## STRUCTURE SEARCHING IN CrossFire Beilstein

DiscoveryGateSM Version 1.4 Participant's Guide

# Structure Searching in CrossFire Beilstein

DiscoveryGate<sup>SM</sup> Version 1.4 Participant's Guide

Elsevier MDL 14600 Catalina Street San Leandro, CA 94577

© Copyright 2004 MDL Information Systems, Inc. All rights reserved.

No part of this document may be reproduced by any means except as permitted in writing by MDL Information Systems, Inc.

Beilstein Database: Copyright © 1988-2004 Beilstein-Institut zur Förderung der Chemischen Wissenschaften licensed to Beilstein GmbH and MDL Information Systems GmbH. Used under permission from MDL Information Systems GmbH. All rights reserved.

#### U.S. GOVERNMENT RESTRICTED RIGHTS NOTICE

The materials are provided with RESTRICTED RIGHTS. Use, duplication or disclosure by: (i) the Department of Defense ("DOD") shall be subject to MDL Information System, Inc.'s standard commercial license and (ii) by any unit or agency of the U.S. Government other than the DOD, shall be governed by clause 52.227-19(c) of the FAR (or any successor regulations) and (iii) by NASA, shall be governed by clause 48 1827.405(a) (or any successor regulations) and, in any such case, the U.S. Government acquires only "restricted rights" in the materials. Contractor/Manufacturer is: MDL Information Systems, Inc. 14600 Catalina St., San Leandro, CA 94577.

MDL is a registered trademark and DiscoveryGate is a registered service mark in the United States, of MDL Information Systems, Inc. All other product and company names may be trademarks or registered trademarks of their respective holders in the United States and other countries.

TRDG-02V1.4PG

### TABLE OF CONTENTS

### STRUCTURE SEARCHING IN CROSSFIRE BEILSTEIN

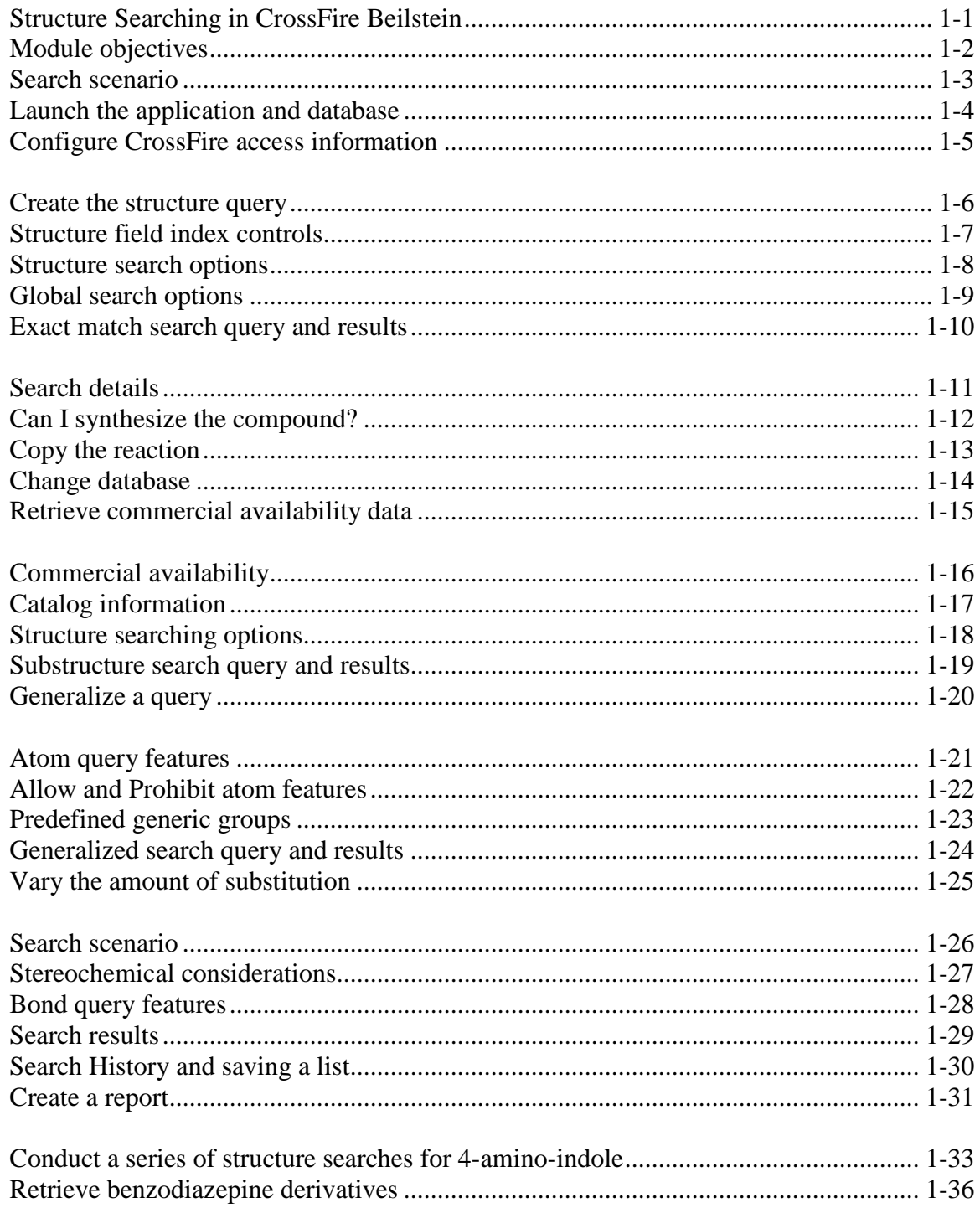

### **REFERENCE**

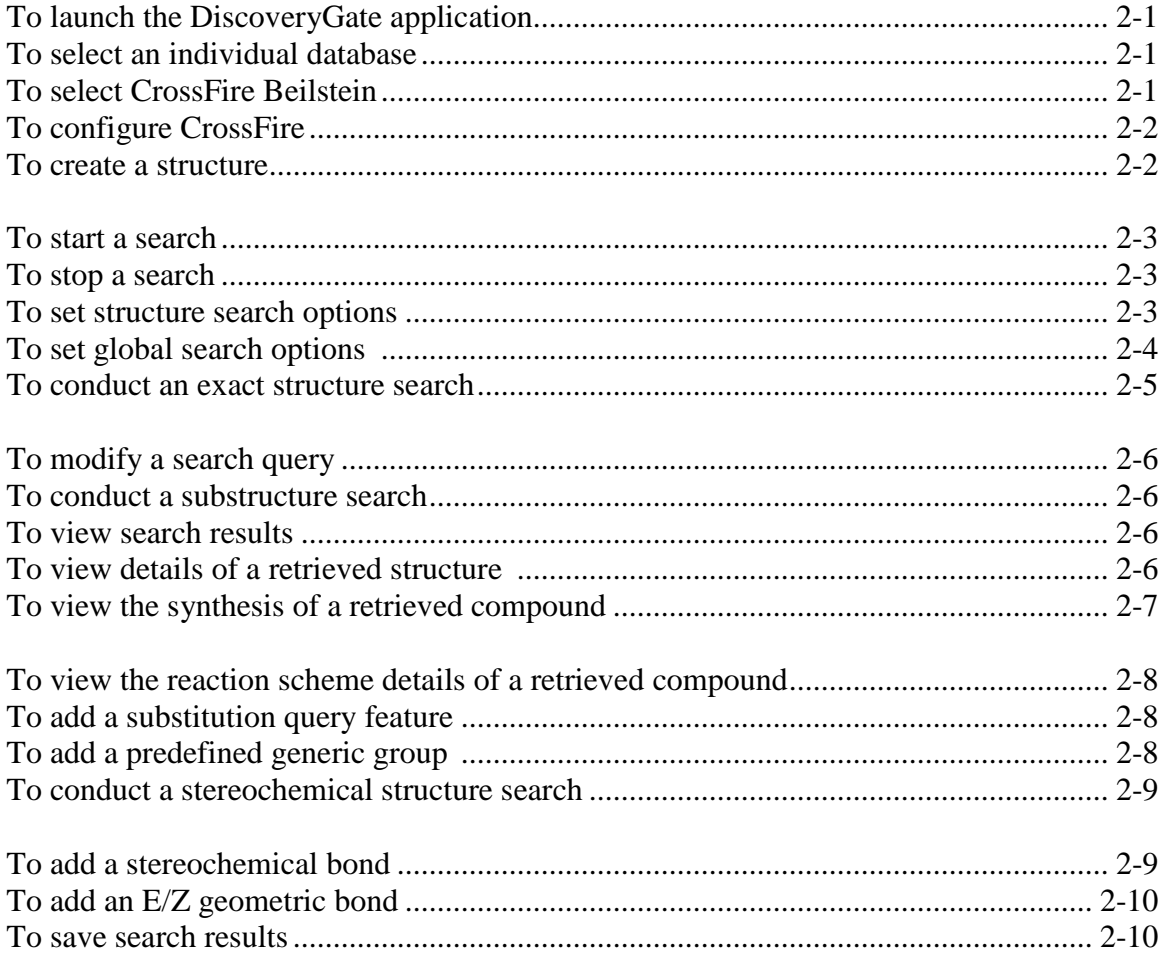

POWERING the process of INVENTION MDI

## **Structure Searching in CrossFire Beilstein**

### *Key points*

- Welcome to the *Structure Searching in CrossFire Beilstein* module.
- In this module, we will search the Beilstein database through DiscoveryGate using the MDL Database Browser.

### Module objectives

- **□** Conduct an exact structure search
- **□** Conduct a substructure search
- $\Box$  Apply query features to atoms and bonds
- $\Box$  Use links to obtain information
- □ Conduct a stereochemical search
- $\Box$  Review the search history, save a list, and create a report

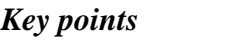

- *Notes*
- In this module, you will learn the how to conduct an exact, substructure, and stereochemical search.
- You will learn how to apply query features to atoms and bonds.
- You will learn how to access information for the retrieved compounds using internal links.
- You will save a list of results, review the search history, and create a report.

### Search scenario

Use a core structure to conduct a series of searches, in the CrossFire Beilstein database, to answer the following questions. In the process, you will learn how to use the MDL Database Browser in DiscoveryGate.

- **Is this compound in the database and how do I** retrieve it?
- Can I synthesize this compound?
- What other compounds contain the oxaziridine structure?
- **How can I obtain any alkyl substituted oxaziridines?**

### *Key points*

- In this example, you will conduct a series of structure searches using oxaziridine as the core structure to answer the questions stated in the slide.
- Knowledge of the MDL Draw structure editor is required to successfully use this module.

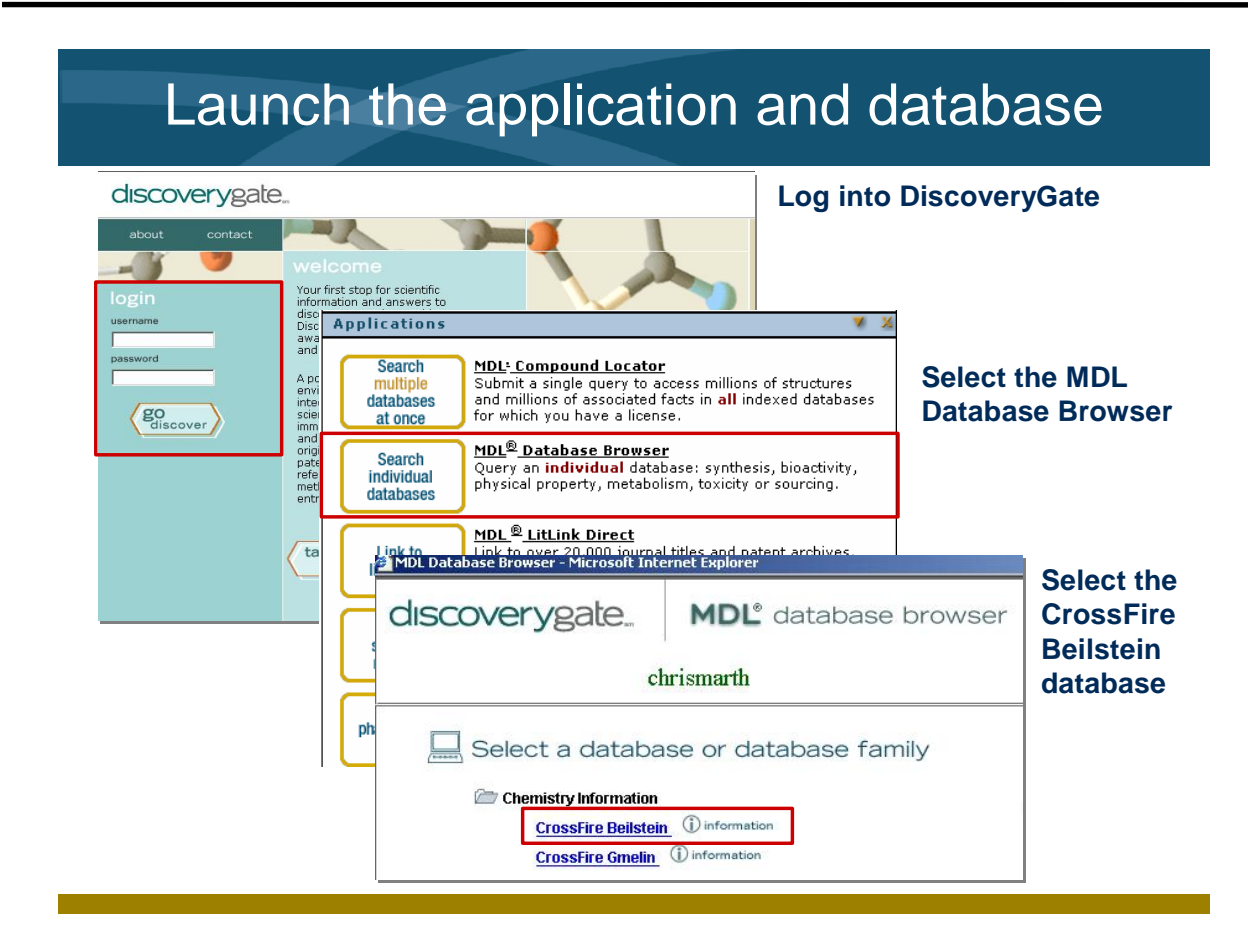

- Launch the internet browser and enter the DiscoveryGate URL. To log in, enter your user name and password, and then click "go discover."
- DiscoveryGate uses the MDL Database Browser to search individual databases.
- CrossFire Beilstein is one of the individual database selections. It is an essential source of information for generating leads, planning syntheses, and determining bioactivity and physical properties.

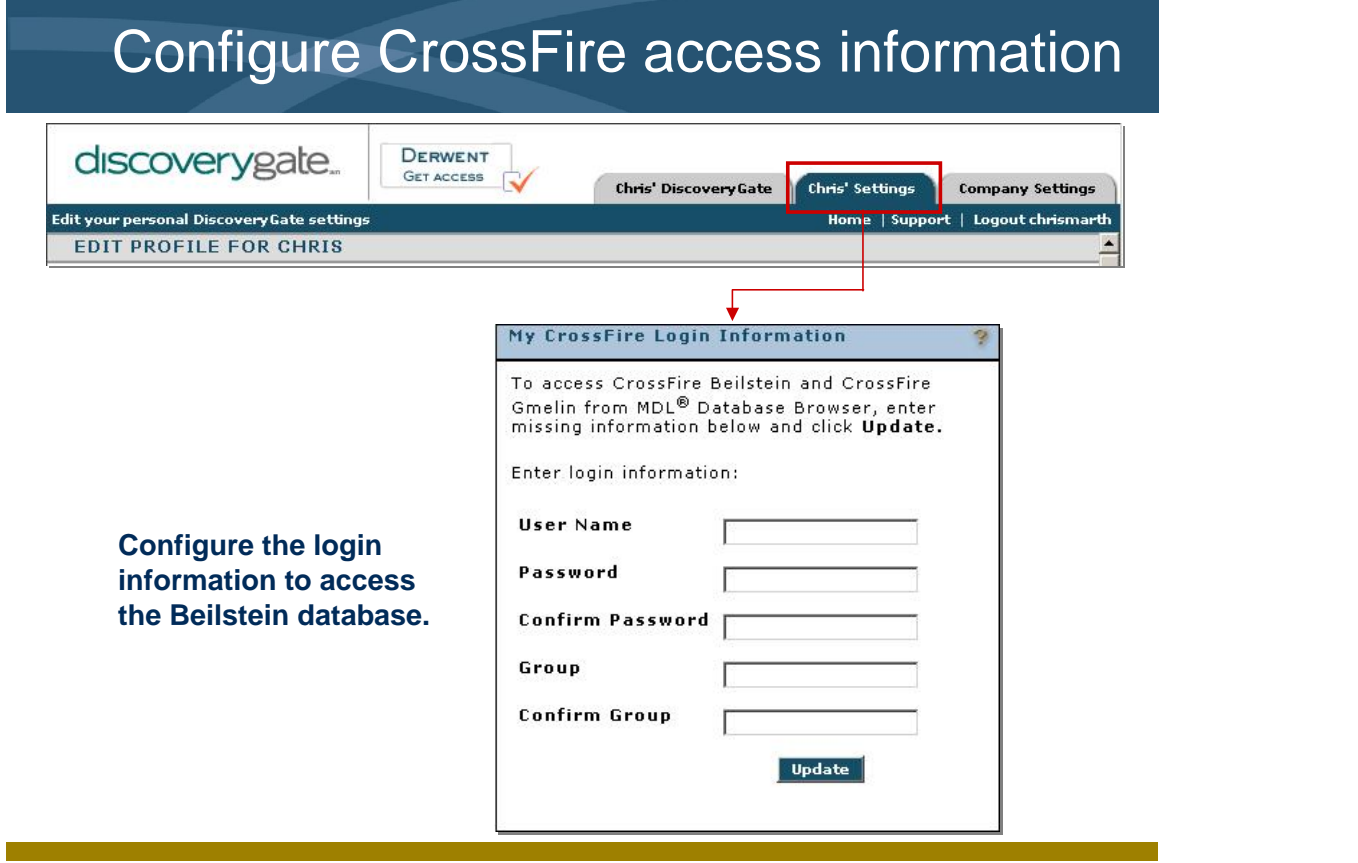

- Prior to searching the CrossFire Beilstein database, you will need to enter the CrossFire login information.
- If this is not configured, return to the main screen and click the Settings tab. Enter your user name, password, and group for CrossFire Beilstein.

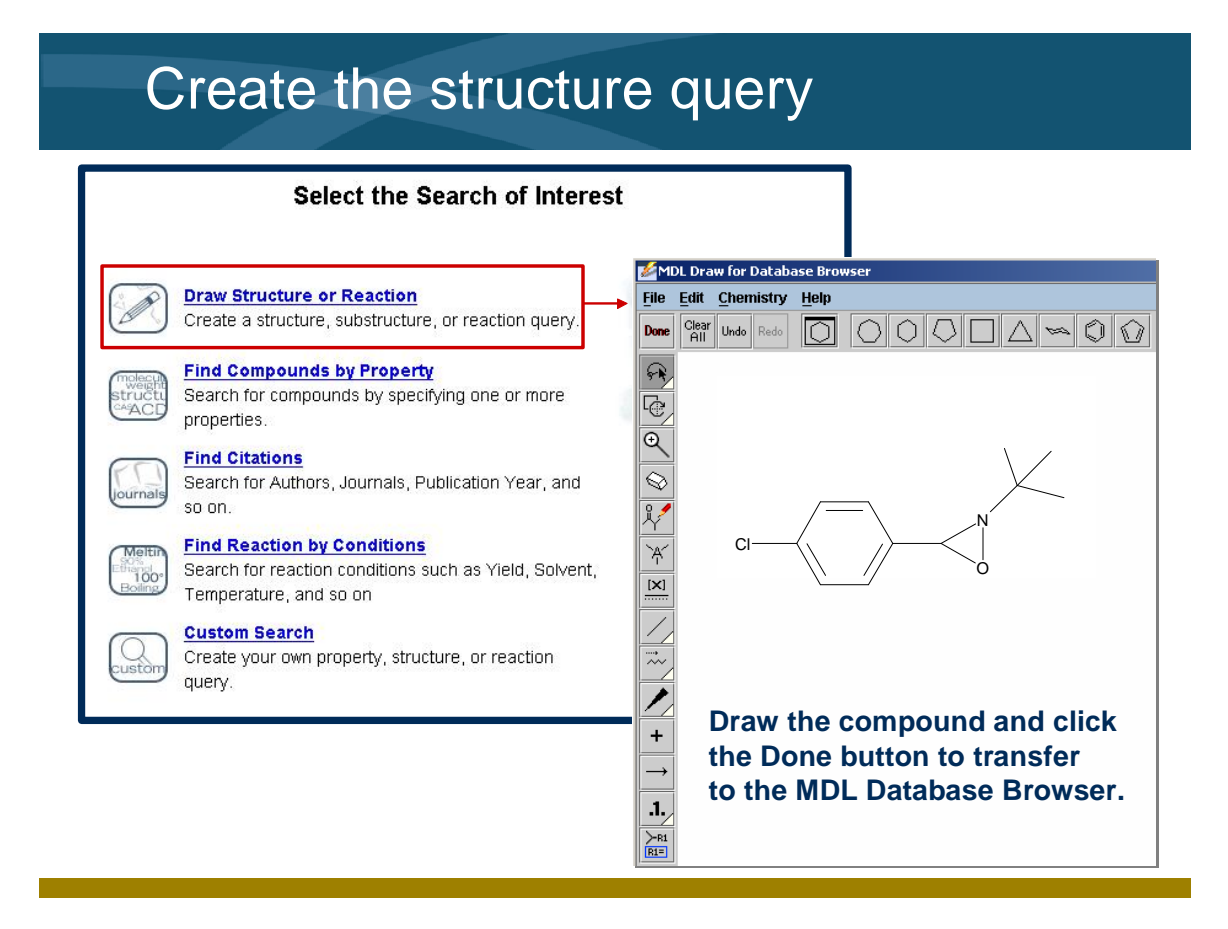

- Create your structural query using the MDL Draw structure editor.
- Drawing is not taught during this session. See the *Drawing Basics* module for complete instructions on creating structures and reactions.

### Structure field index controls

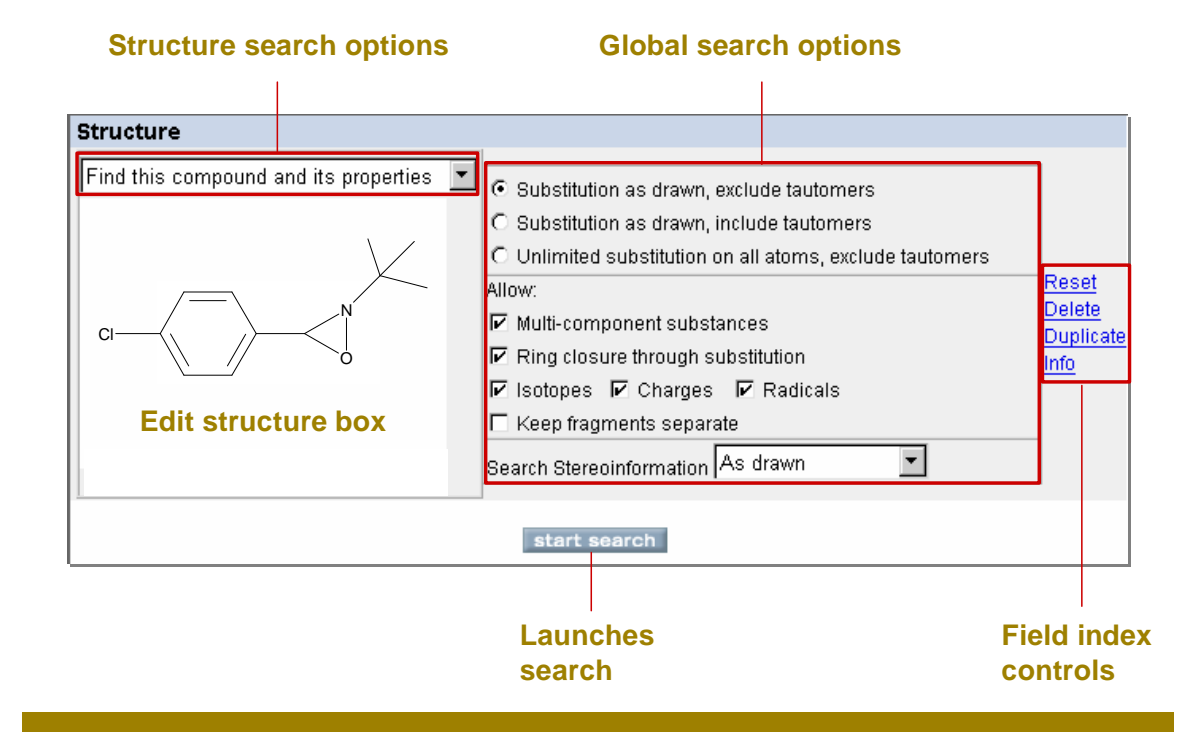

### *Key points*

- The Structure field index has a series of structure search options and global search options that affect how the search will be conducted.
- There are structure controls that allow you to reset the default settings, delete structure or data fields and controls, duplicate data field and its controls, or access information in the help box.

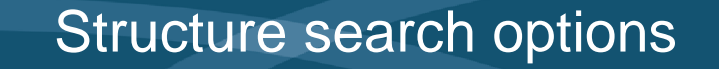

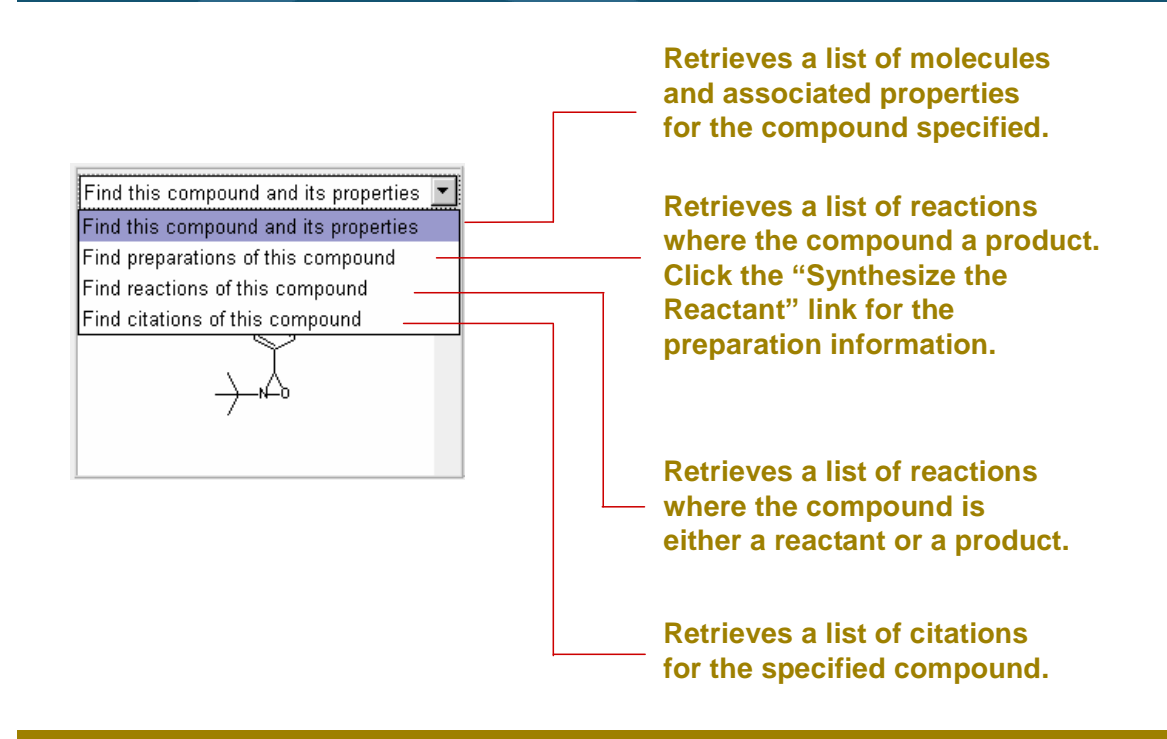

- "Find this compound and its properties" retrieves a list of molecules, based on the structure entered and the associated properties for that compound.
- "Find preparations of this compound" retrieves a list of reactions where the structure entered is a reactant.
- "Find reactions of this compound" retrieves a list of reactions where the structure entered is either a reactant or a product.
- "Find citations of this compound" retrieves a list of citations that reference the structure entered.

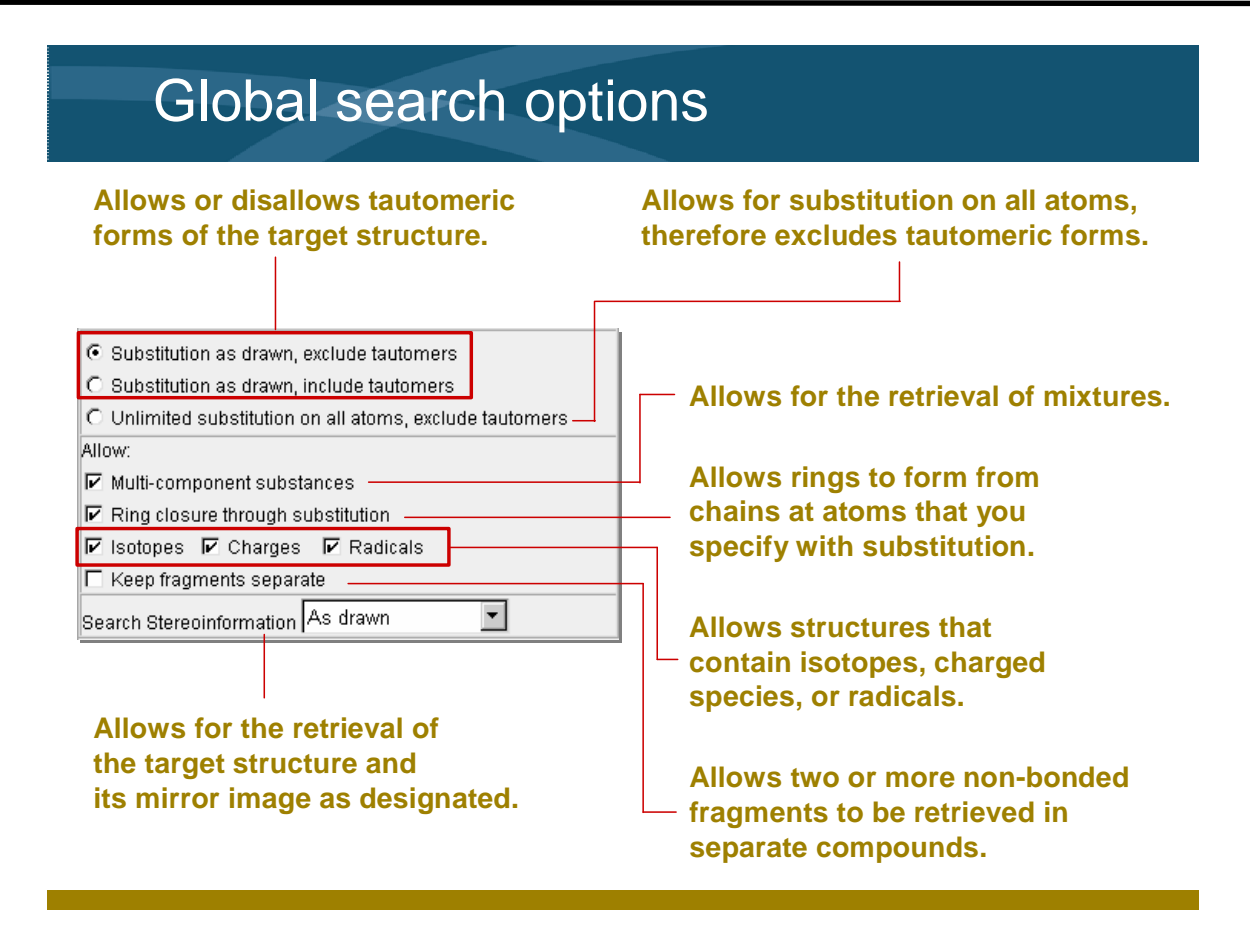

- The global search options directly alter the results of a structure search. The first two settings lock in the ability to accept substituents only at positions drawn directly onto the original structure query.
- Unlike the first two settings, the ìUnlimited substitution on all atoms, exclude tautomers" setting allows for substitution on any atom that has an open valence.
- When the "Allow" boxes are checked. you allow the retrieval of structures that contain the specific designation.

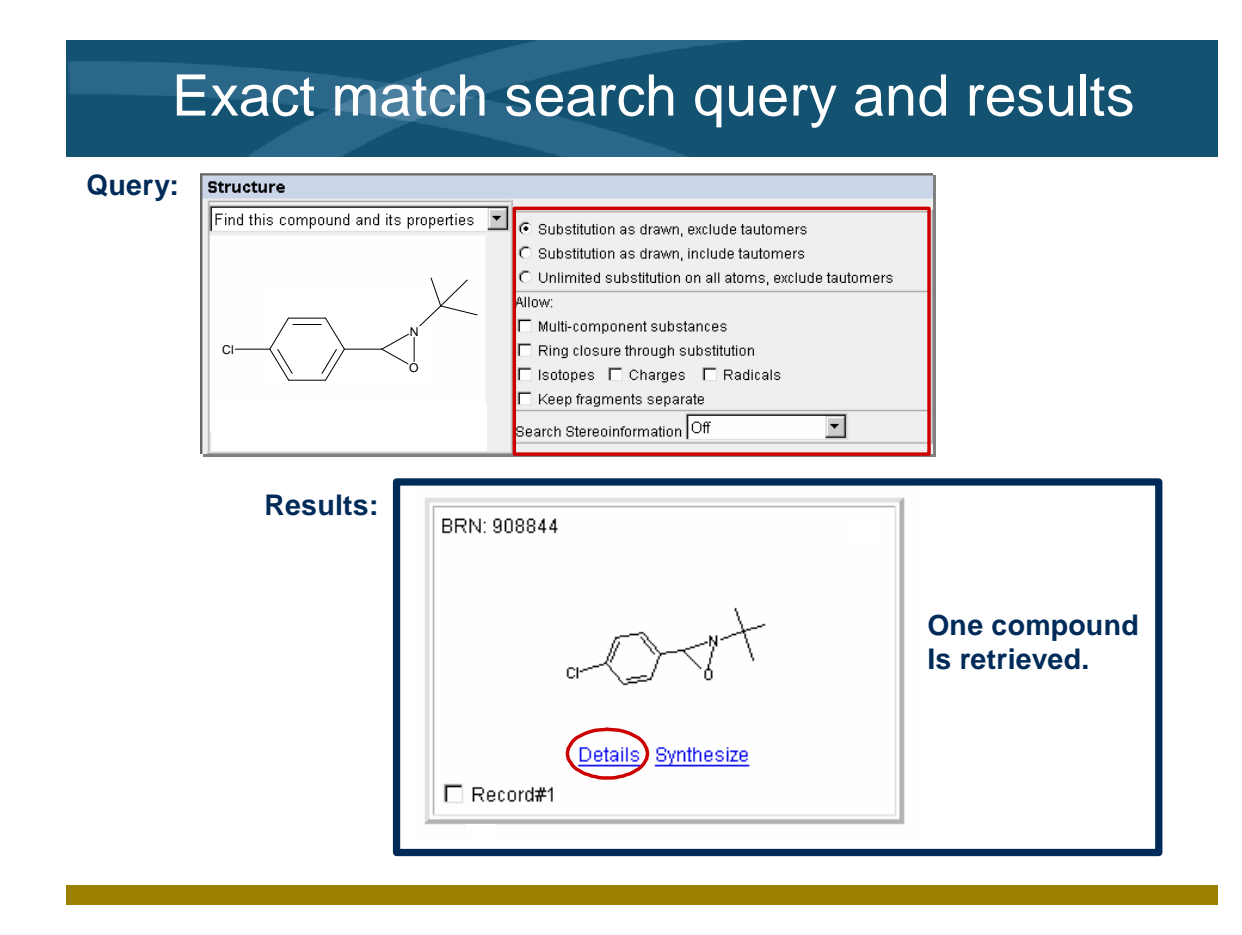

- We spoke about the global search options. To retrieve an exact match of the structure, you must uncheck all the "Allow" options.
- You must also set the substitution to retrieve only what you have drawn.
- When the search is complete, you are automatically transferred to the Results form, and the search results are displayed in table format.
- To view the associated data, click the "Details" link.

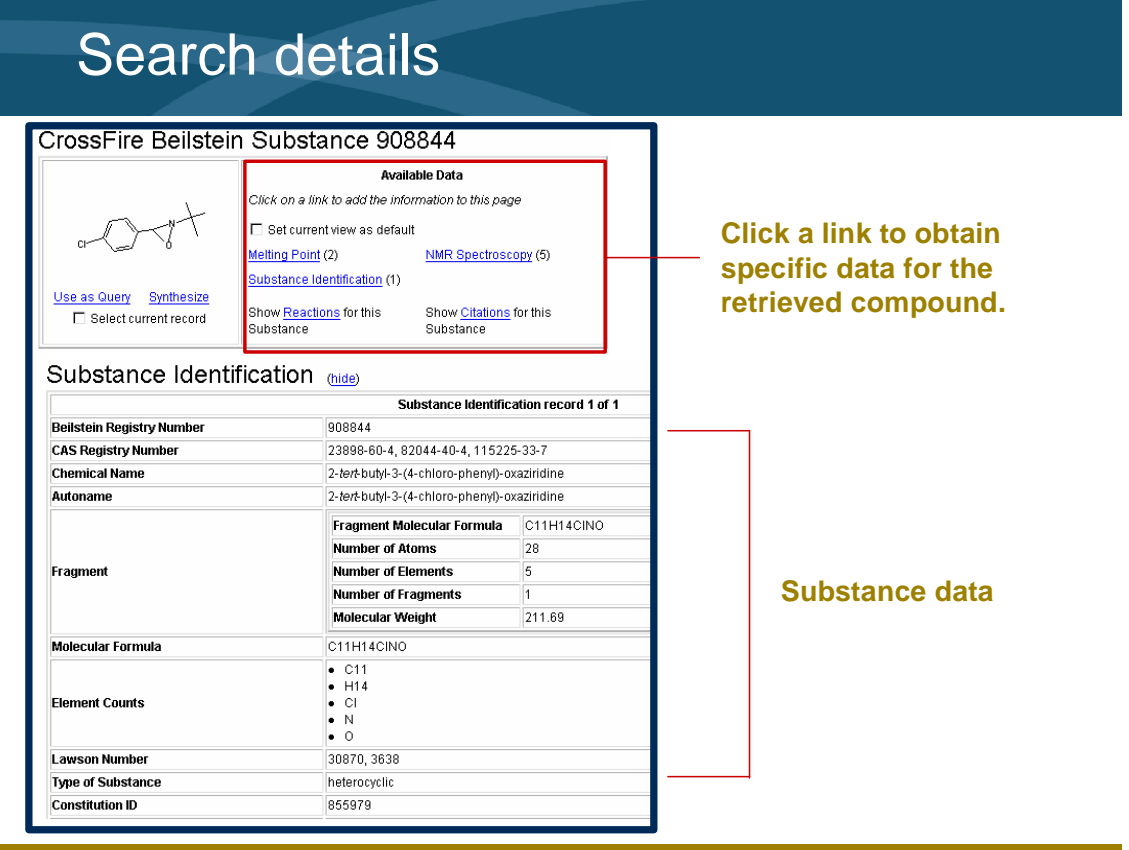

- When you click the "Details" link, the structure table is replaced with a detailed display of the data.
- The available data for the compound can be displayed by clicking the links for Substance (displayed by default), or any field found in the Available Data location. The additional information is added to the bottom of the display.

### Can I synthesize the compound?

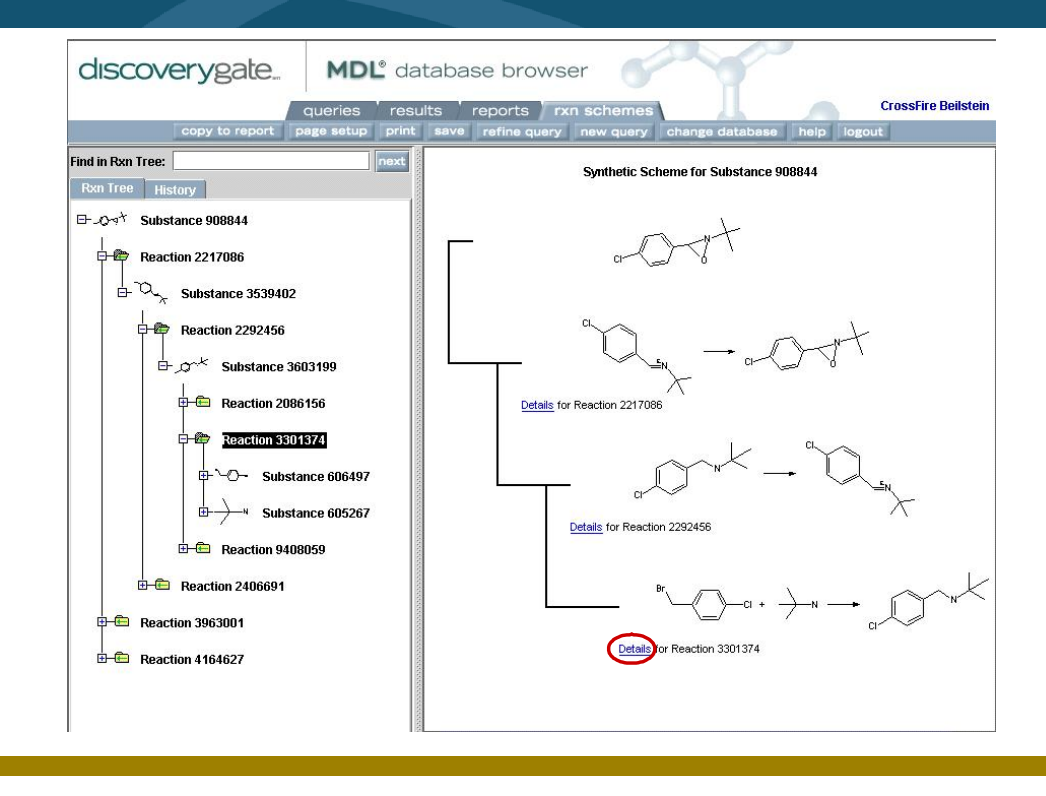

### *Key points*

- Click the "Synthesize" link found below the structure result. This takes you to the "rxn schemes" tab.
- The "rxn schemes" tab displays a hierarchy of retrosynthetic pathways beginning with the final product.
- To expand the reaction tree, double-click a substance or a reaction folder (or click the plus sign).
- Click the "Details" link below a reaction step to view reaction conditions and citation information.

<u> 1990 - Johann Barbara, martin a</u>

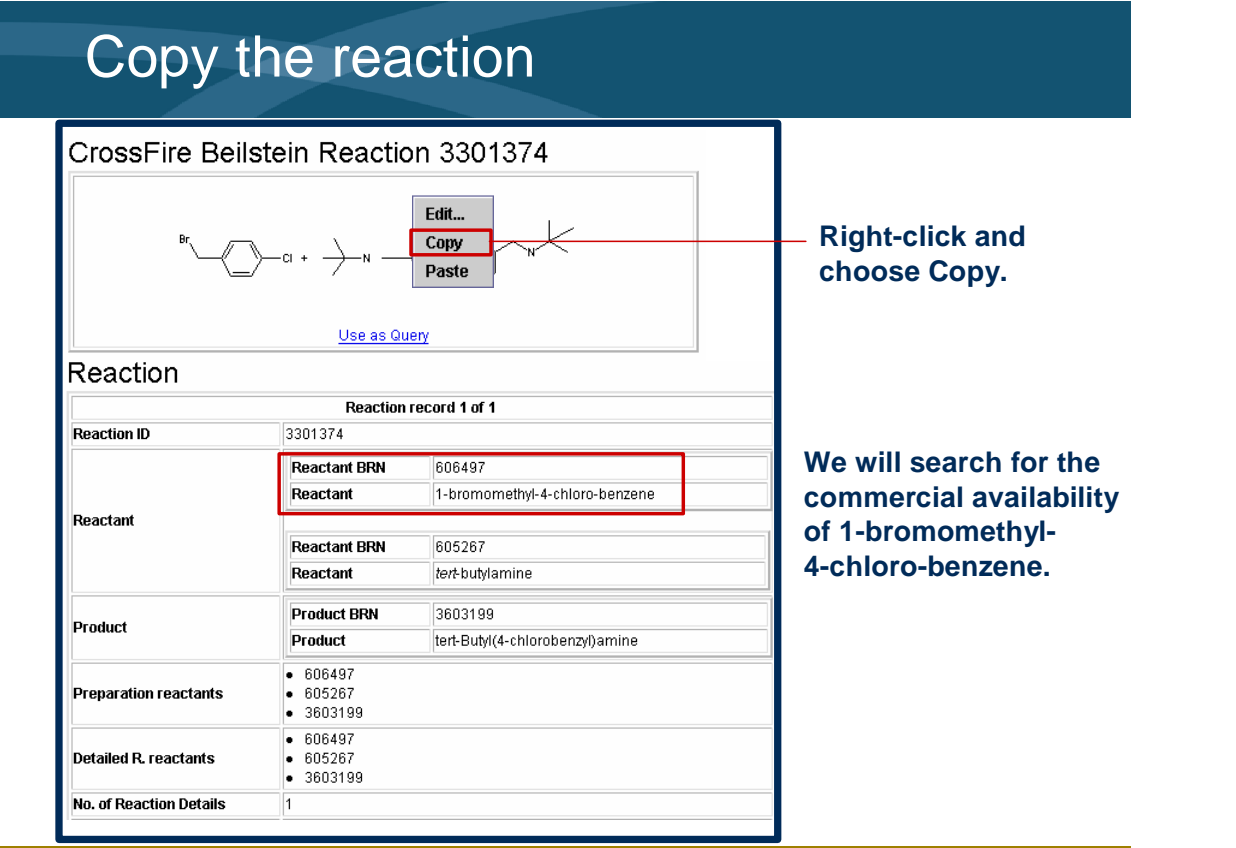

### *Key points*

- When you the "Details" link below a reaction step, the reaction and its conditions and references are displayed.
- To see details about the reactants and products for the reaction, click the "Substances" link found at the bottom of the page.
- To see details about the citations related to this reaction, click the "Citations" link found at the bottom of the page.
- To copy a structure or reaction, right click and choose Copy.

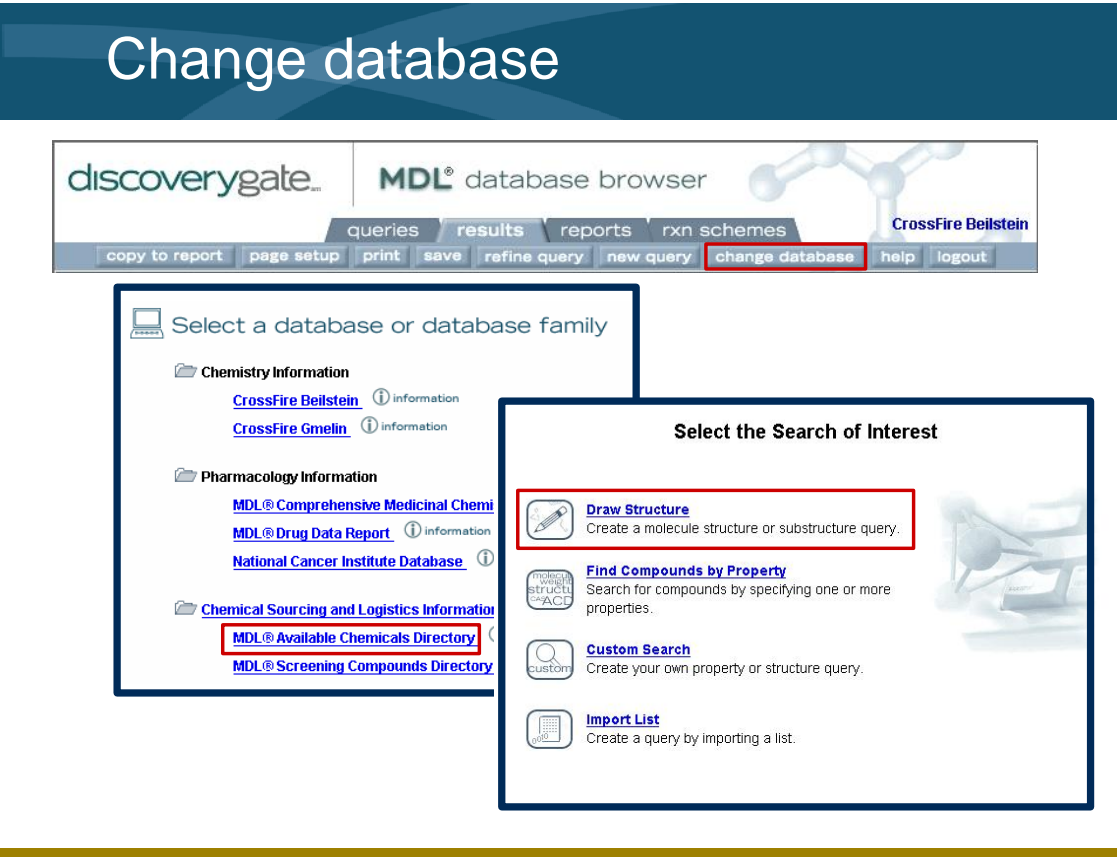

- We will switch to the Available Chemicals Directory (ACD) database to find information about the commercial availability of 1-bromomethyl-4-chloro benzene.
- Click the "change database" button to switch to a new database. Then, click the link for the MDL Available Chemicals Directory.
- Finally, click the "Draw Structure" link in order to create a structure query.

### Retrieve commercial availability data

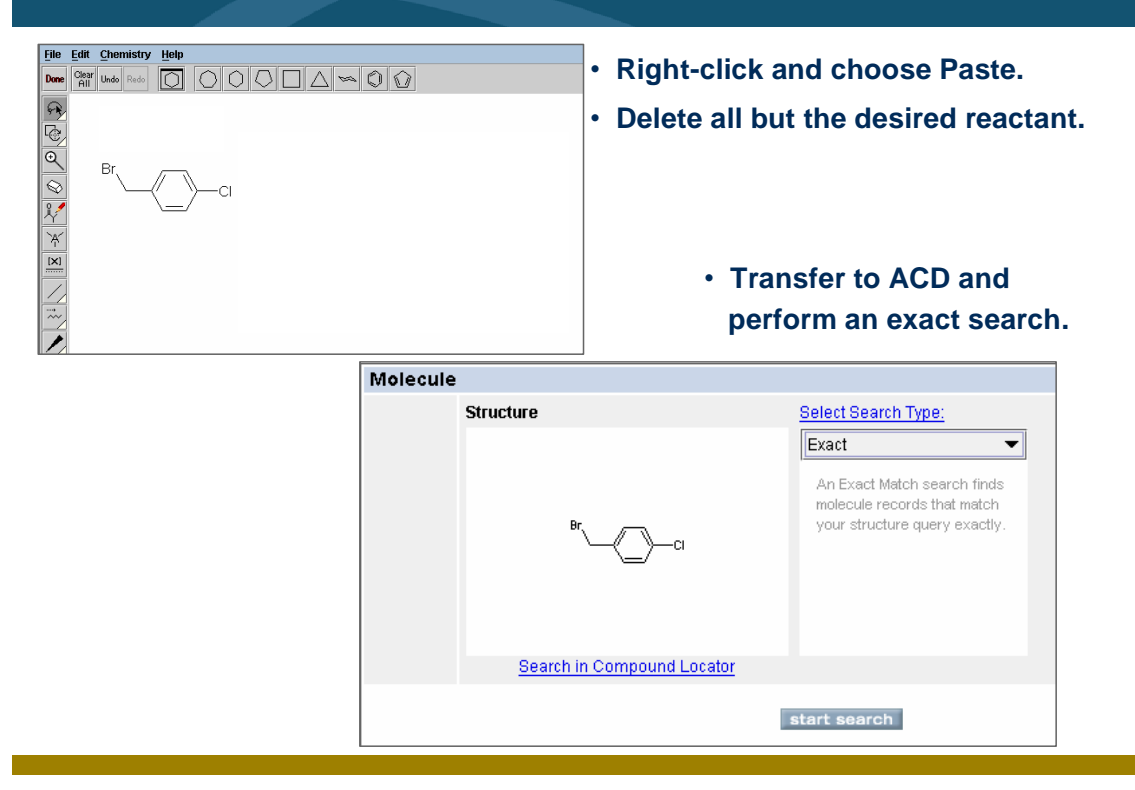

### *Key points*

- *Notes*
- To paste the reaction query into MDL Draw, right-click in the drawing area and choose Paste.
- Delete all but the starting material of interest, and transfer back into the MDL Database Browser.
- Create an exact match search in the ACD database and view the retrieved information.

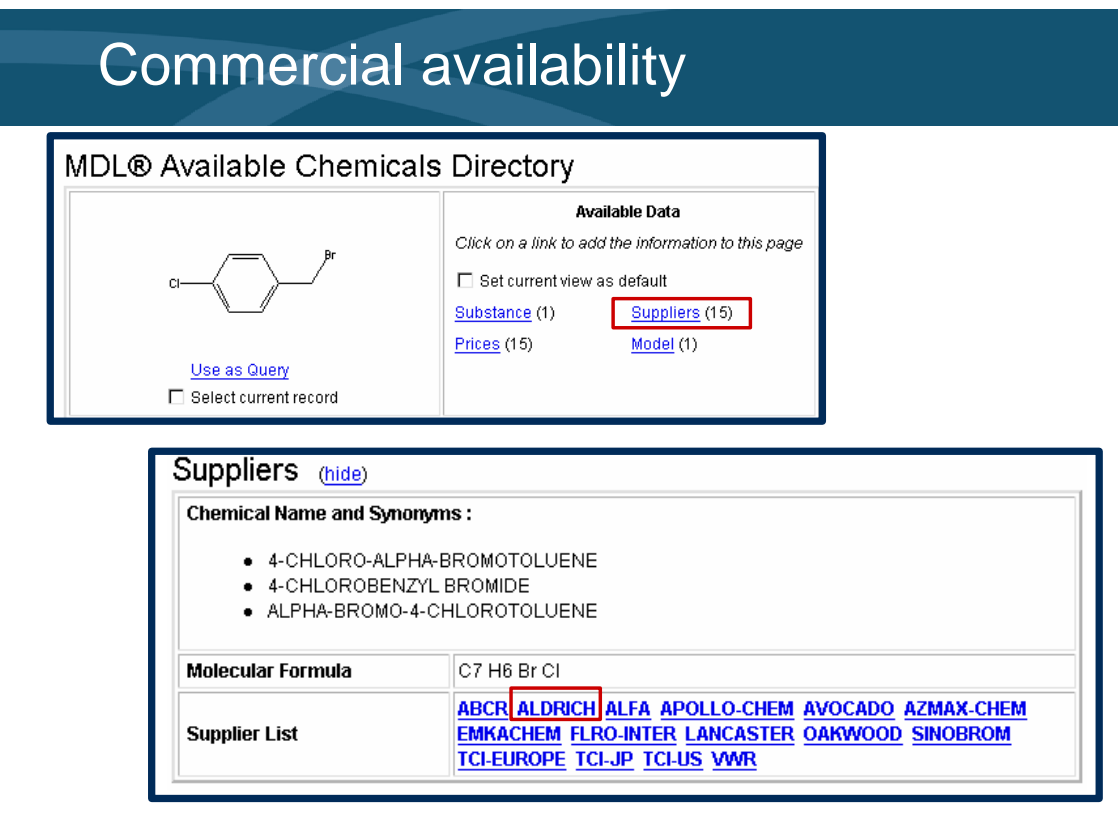

- The results from the ACD search indicate that this compound can be obtained from several suppliers.
- When you click Suppliers, the suppliers for the compound appear in the display area.
- To view pricing information and the available quantities, click the link associated with the supplier of interest.
- The Available Chemicals Directory includes information on product purities, forms, grades, available quantities, and prices, along with supplier and distributor contact information.

## Catalog information

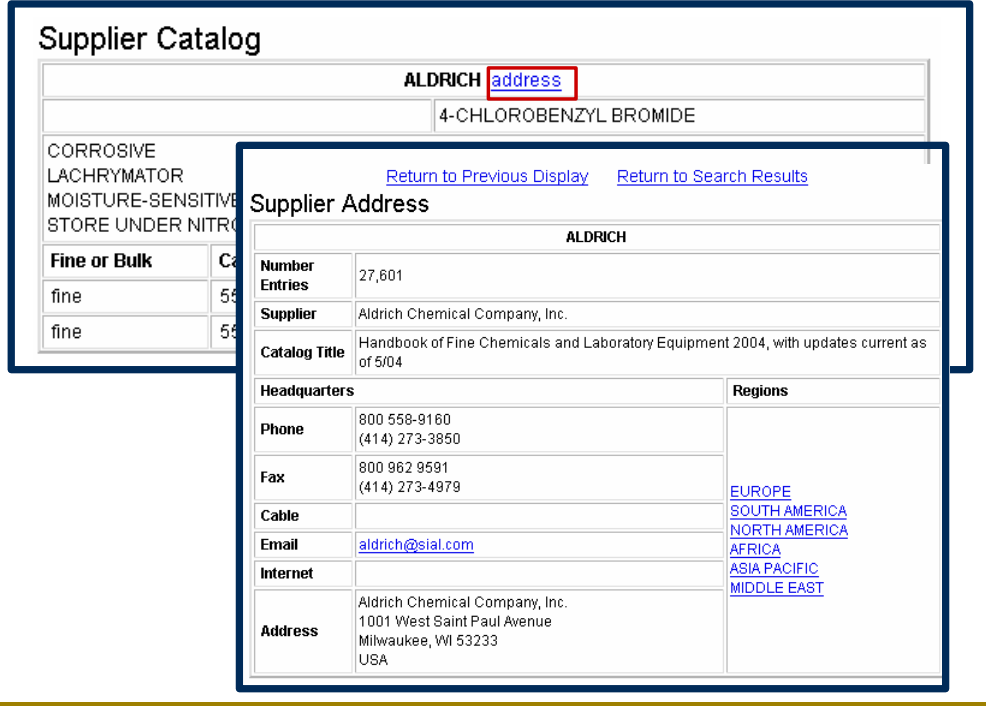

### *Key points*

- Aldrich supplies this compound in fine quantities only.
- Click the Address link to view the contact information. This supplier offers services in various regions.

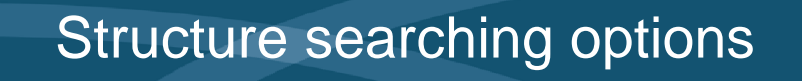

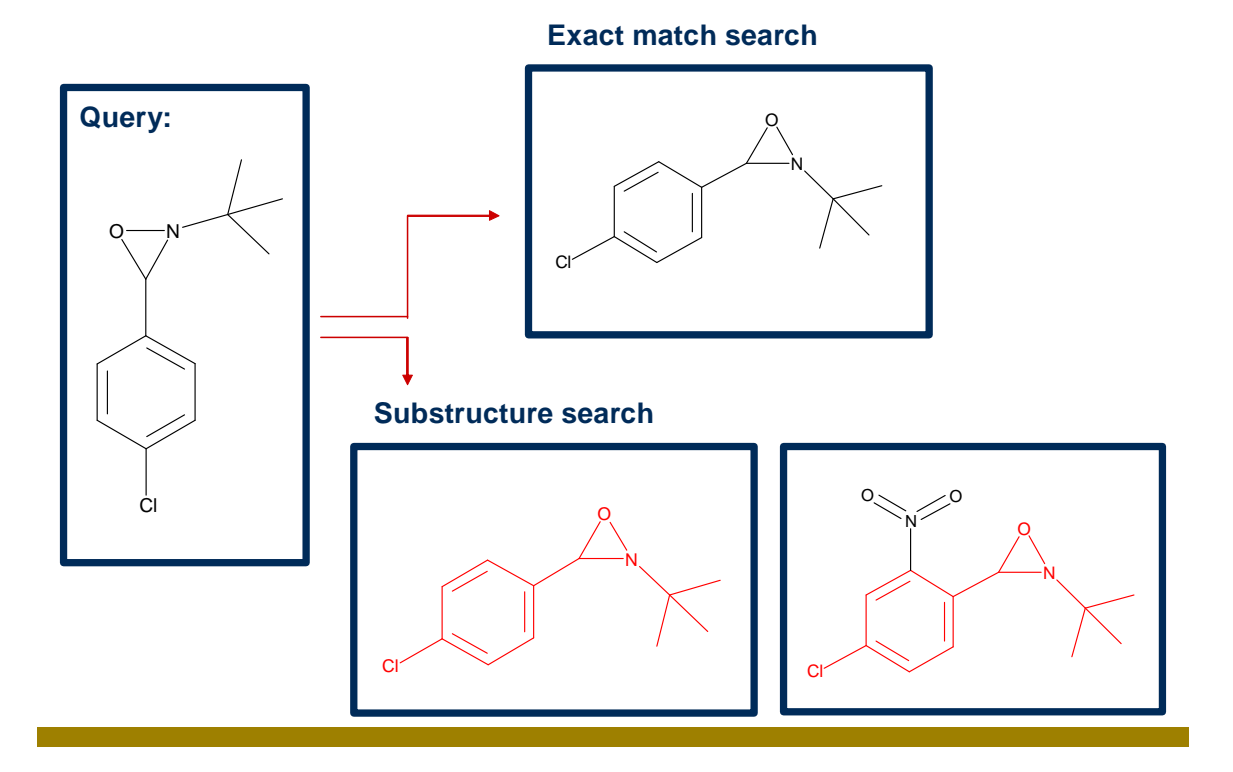

- An exact match retrieves the structure you entered.
- The rules of a substructure search are: the core structure must be embedded in all hits retrieved, and substitution can occur at any open valence.

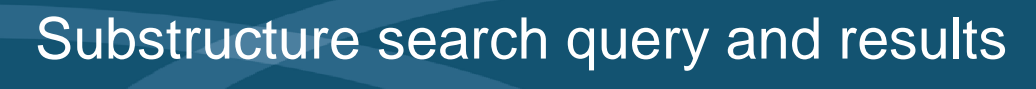

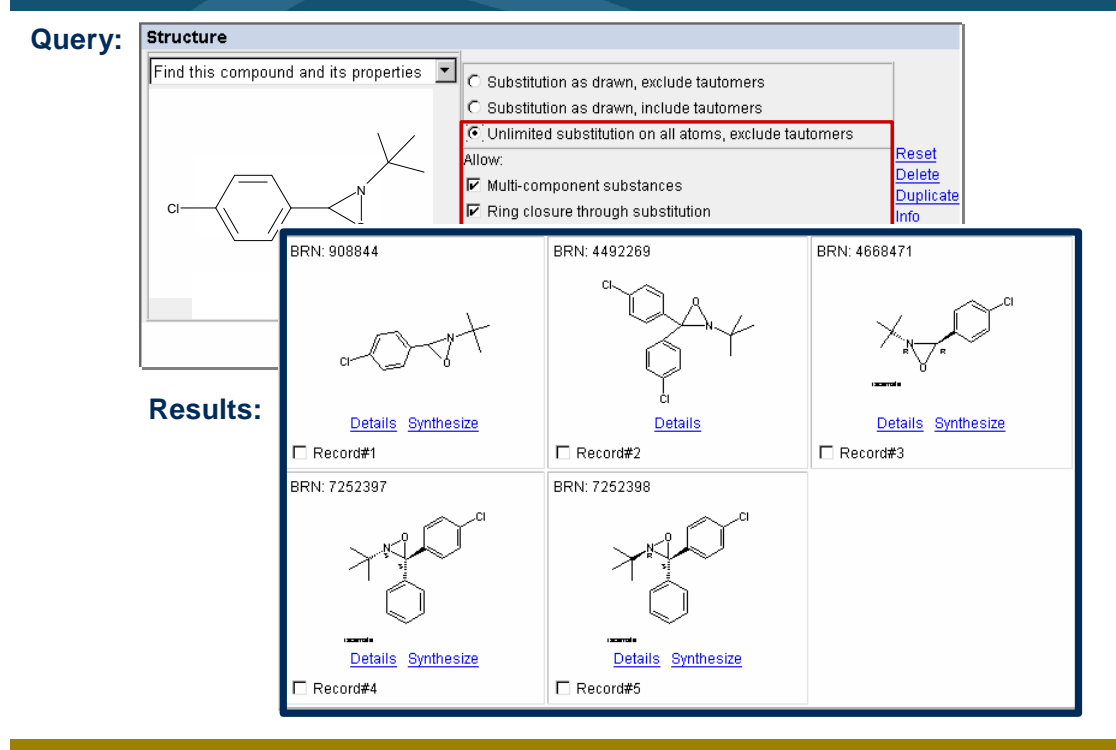

*Notes*

• The substructure search retrieved more hits than the previous exact match search. This is expected because you are opening the possibility of substitution at all the atom sites.

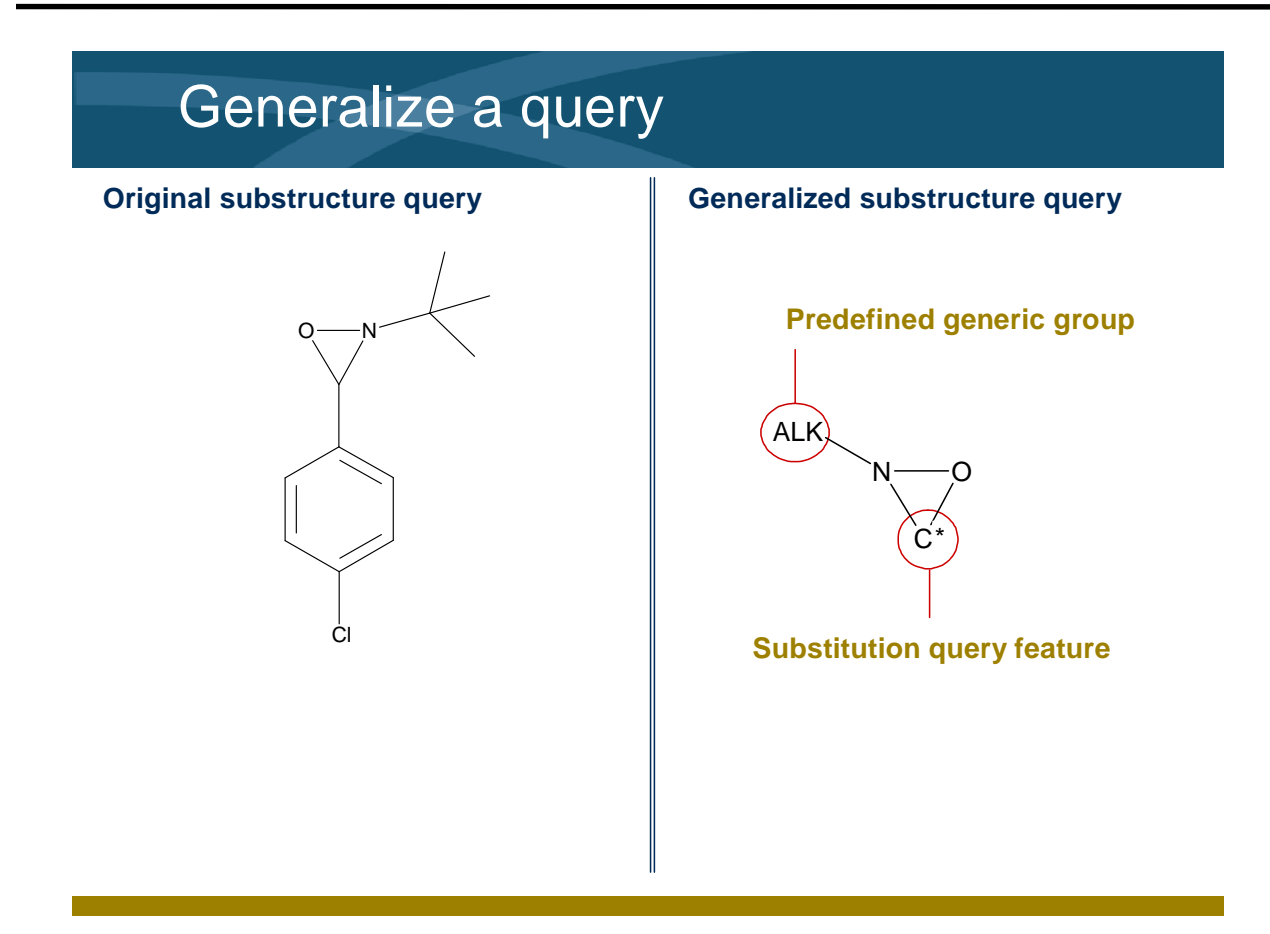

- You want to modify the structure to retrieve any alkyl-substituted oxaziridines.
- When you generalize a query, you draw only those portions that are required. You will use query features to introduce flexibility or to make the search more focused.
- You will apply a substitution feature and a predefined generic group on our modified structure.

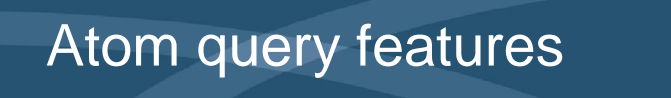

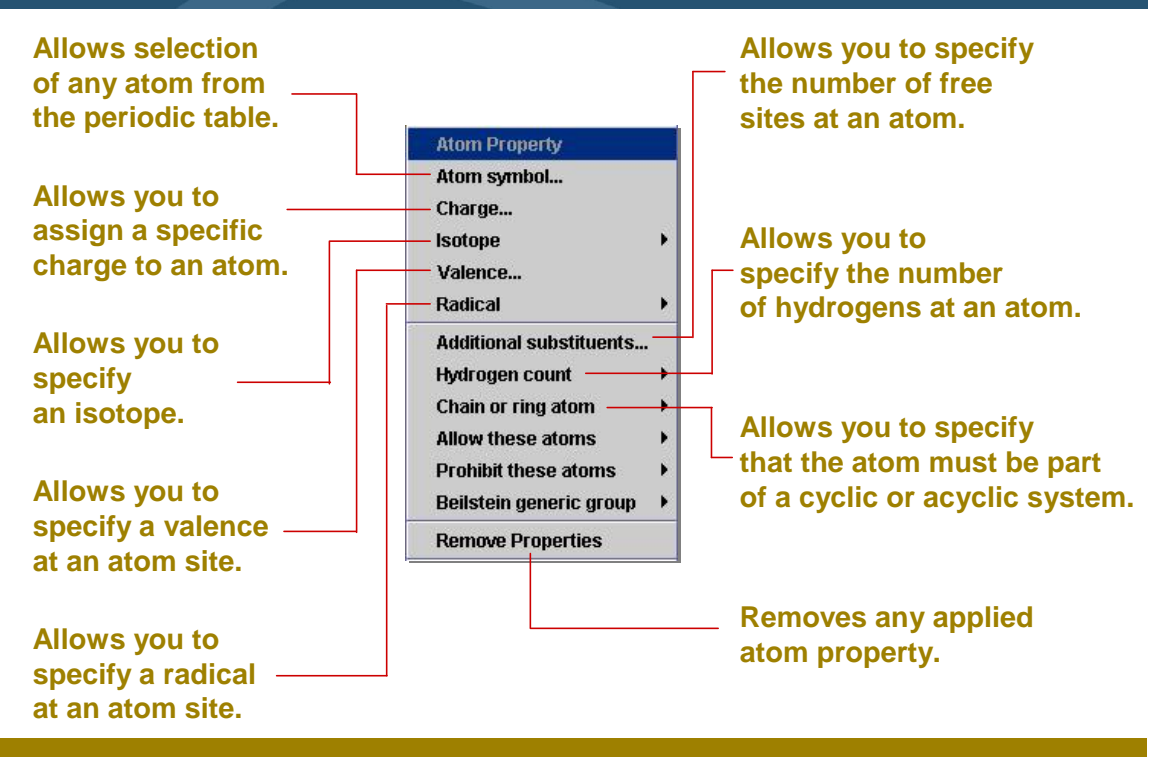

- The first grouping of atom features allows you to select any atom from the periodic table, assign a specific charge, specify an isotope, specify a valence, and specify a radical at an atom site.
- The second grouping of atom features allows you to specify the number of free atoms or the number of hydrogens at an atom site.
- There is also a feature that allows you to specify whether the atom must be part of a cyclic or acyclic system.
- The Remove Properties selection removes any features previously placed on the structure.

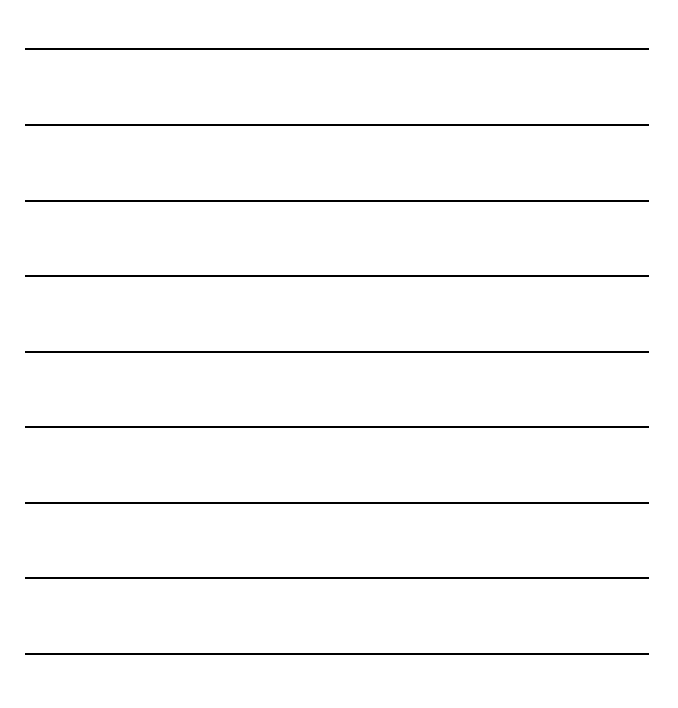

### Allow and Prohibit atom features

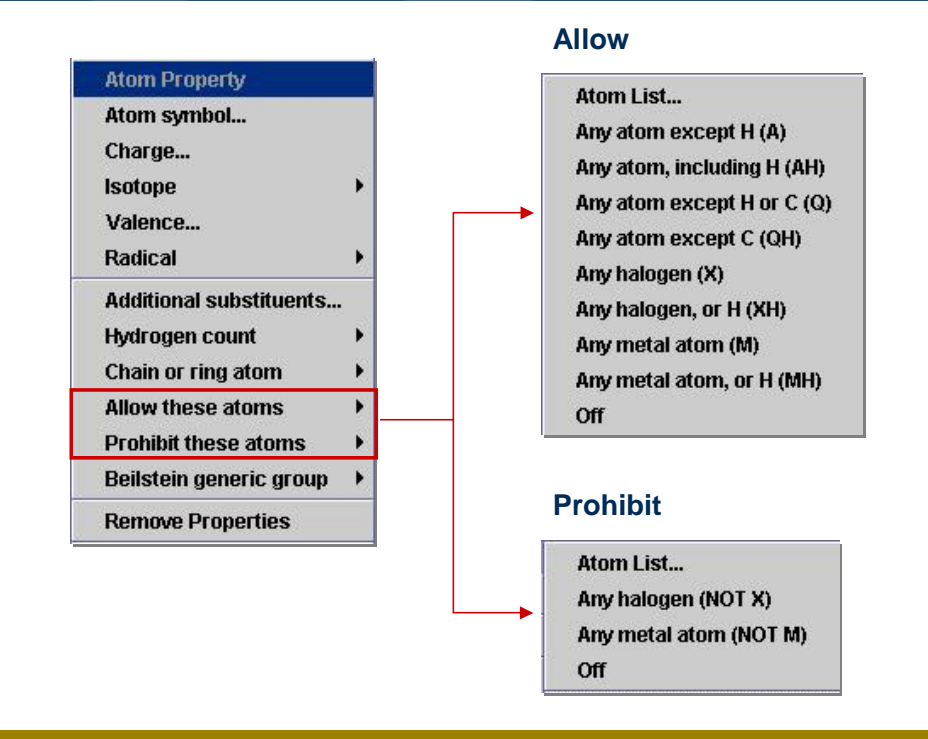

### *Key points*

- There are two additional selections that allow or prohibit atom types from being retrieved when they are used.
- Under "Allow these atoms," you will find the generic atoms A, Q, X, and M. A is any atom except hydrogen. Q is any atom except carbon or hydrogen. X is any halogen. M is any metal.
- Under the "Prohibit these atoms," you will find Atom List, NOT X, NOT M, and Off. The Atom List allows you to select any atoms from the periodic table to exclude from the search. The NOT X excludes any halogens and the NOT M excludes any metal atom.

## Predefined generic groups

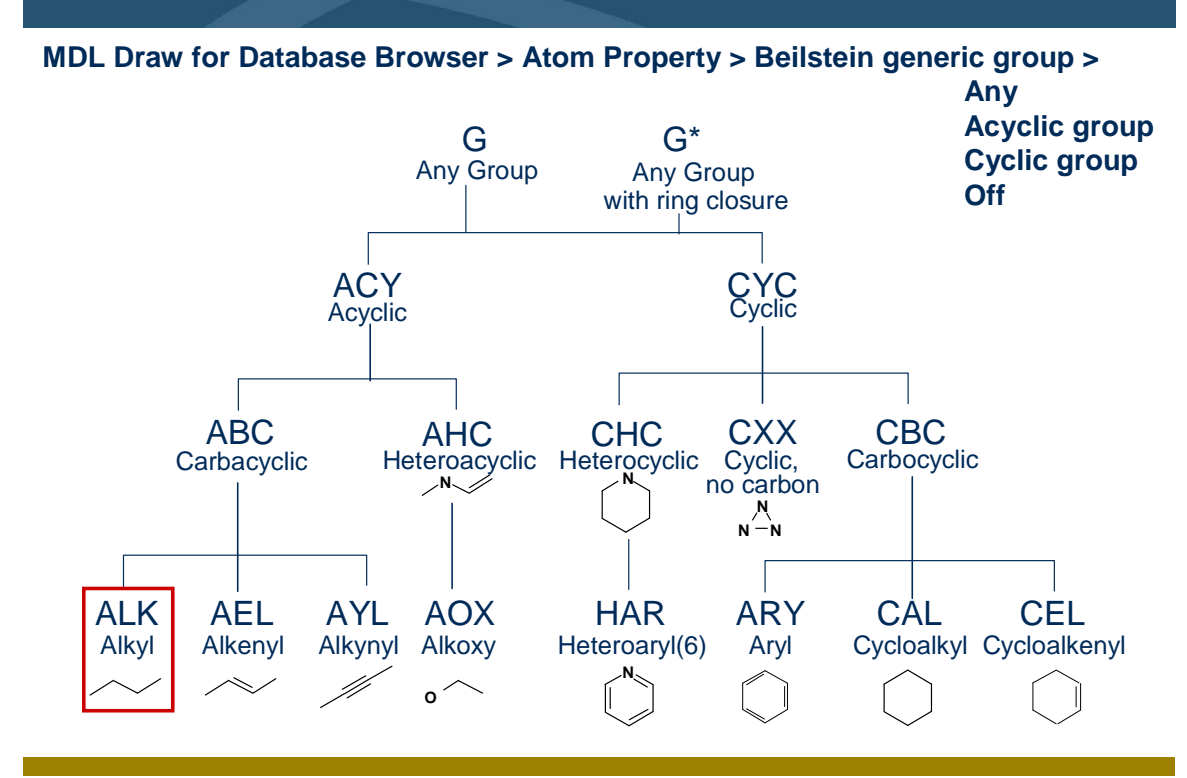

### *Key points*

- The last atom feature introduces the Beilstein generic groups. They are shown in this slide.
- You will use the ALK generic group for the query to represent alkyl substitution.

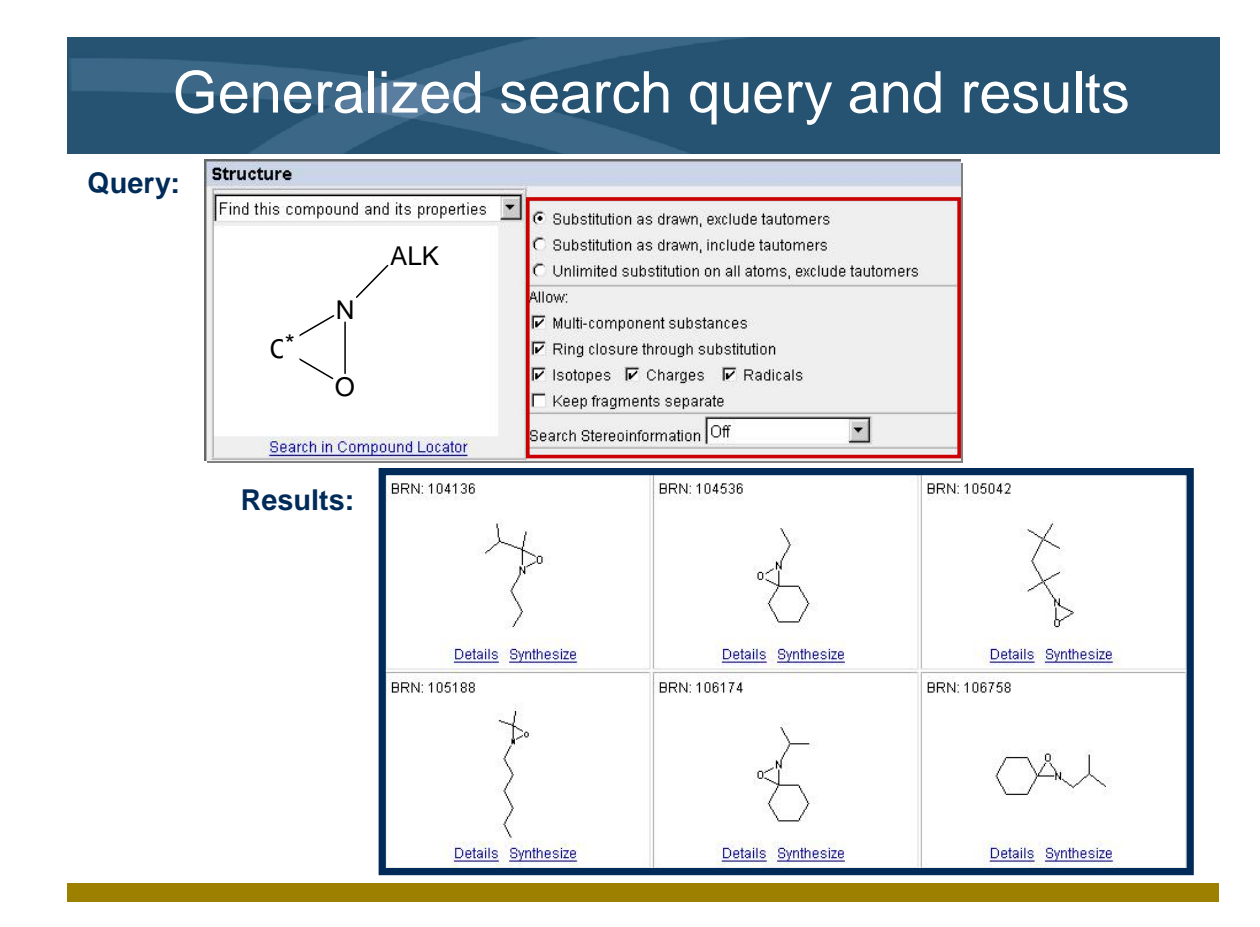

- The global search options are set to allow substitution as drawn. This allows substitution at the designated carbon atom only.
- All compounds retrieved contain the oxaziridine substructure and any alkyl group.

### Vary the amount of substitution

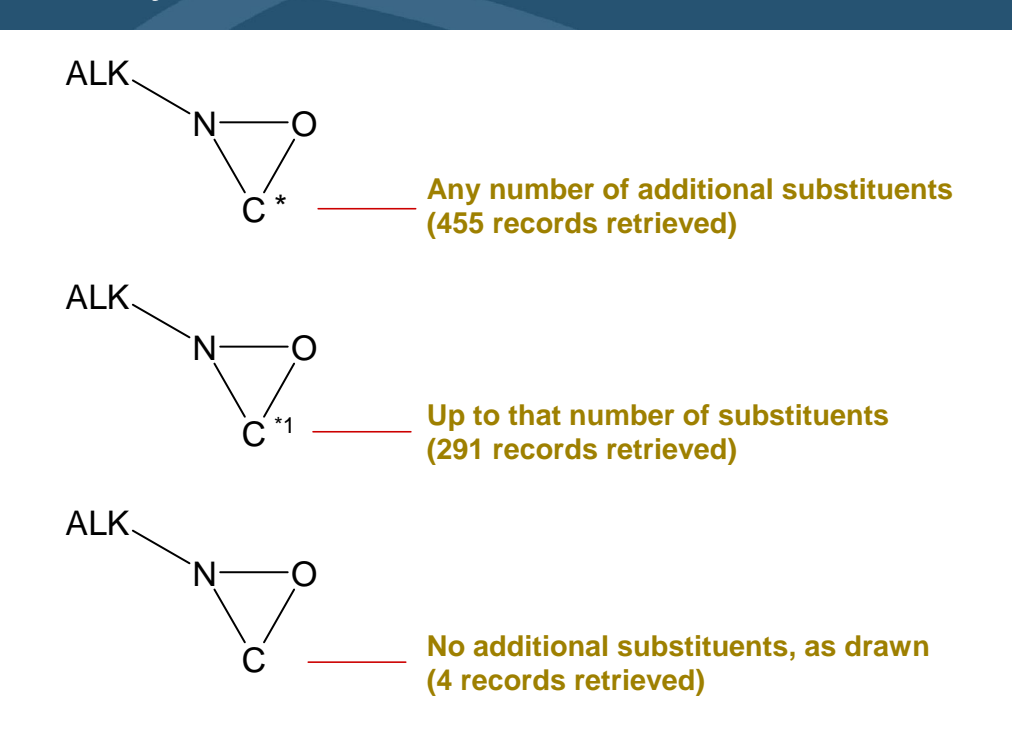

### *Key points*

- Placing explicit substituents allows substitution only at the sites you specify.
- When you apply a specific number, the search retrieves compounds having up to that number of additional substituents at that site.
- When you specify Any # at an atom, the number of additional substituents is limited only by its valence.

### Search scenario

Search the Beilstein database, using the MDL Database Browser, to retrieve isocyclic compounds where the asymmetric or chiral centers are defined.

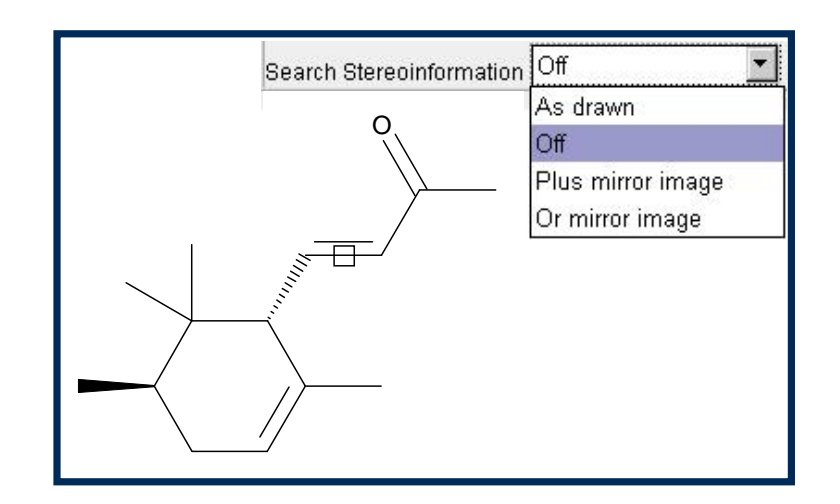

### *Key points*

- In this example, you will search using a structure with defined asymmetric or chiral centers.
- Alter the Search Stereoinformation settings and compare the results.

### Stereochemical considerations

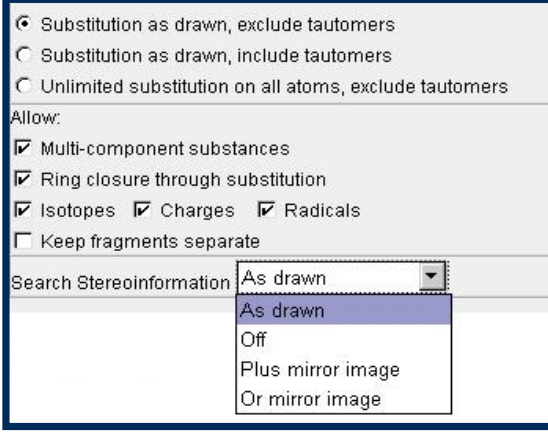

**As drawn** – retrieves compounds with the absolute stereochemical representation.

**Off** – retrieves all stereochemical representations.

**Plus mirror image** – retrieves racemic compounds.

**Or mirror image** – retrieves compounds with the relative stereochemical representation.

### *Key points*

- You can use the Search Stereoinformation drop-down list to search for the compound shown in the structure box and its mirror image as
	- As drawn

follows:

- Off (stereoinformation is not important)
- Plus mirror image (racemic mixture)
- Or mirror image (relative search, for isomer as drawn or its enantiomer)

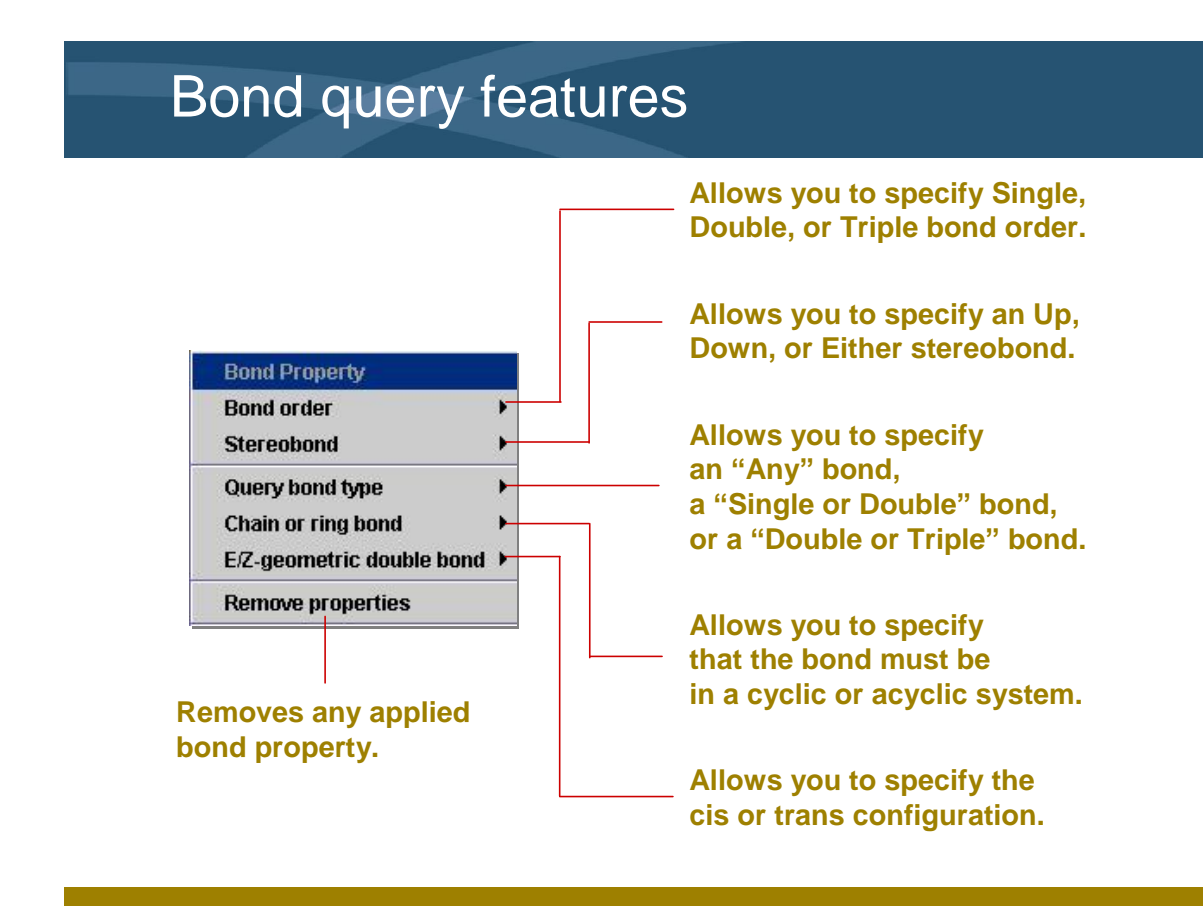

*Notes*

• There are a series of bond features that can be used when conducting a structure search that will make the query more flexible or more focused.

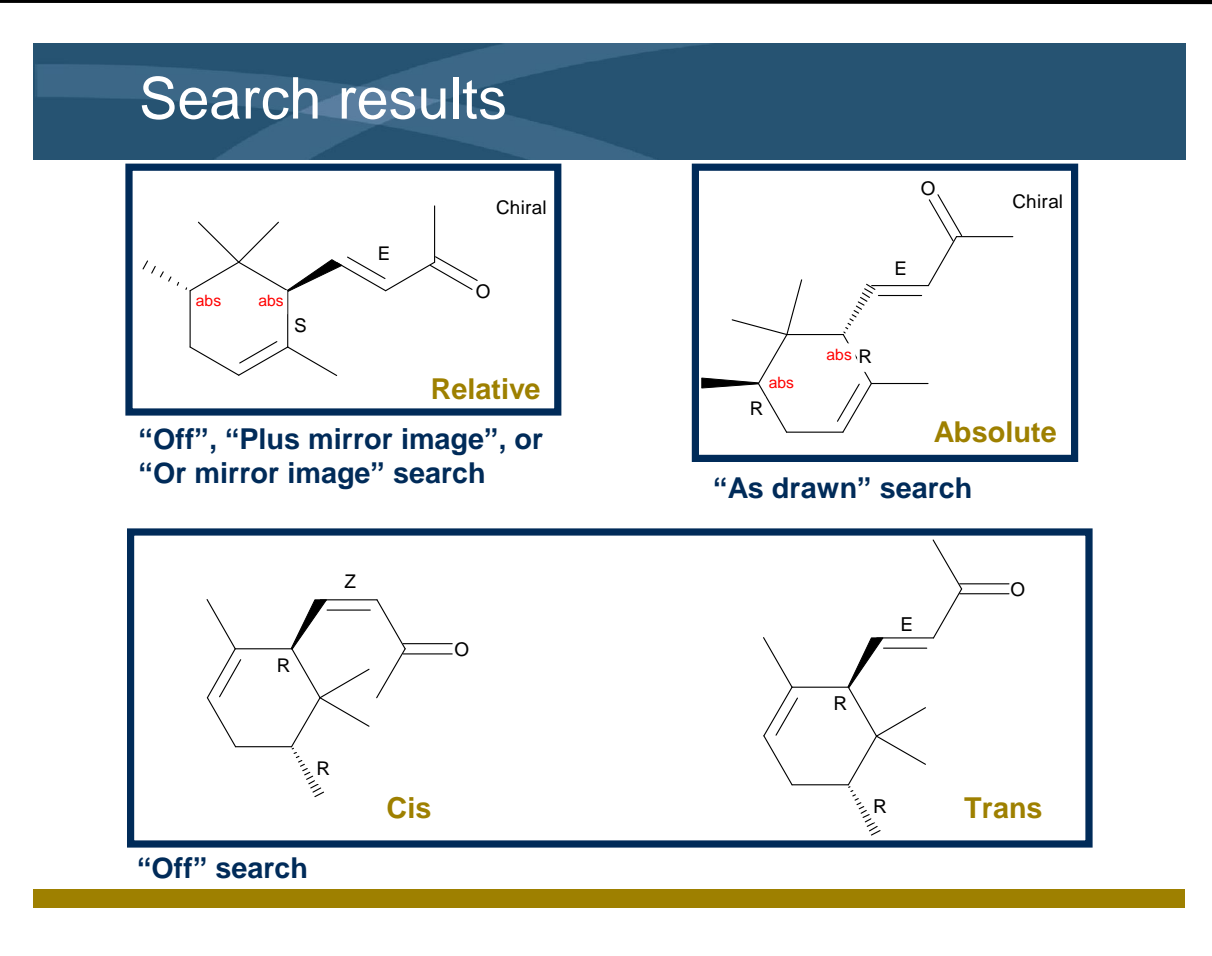

*Notes*

 You can see the variation in the retrieved results when you alter the Search Stereoinformation settings and use specific stereochemical tools on the structure.

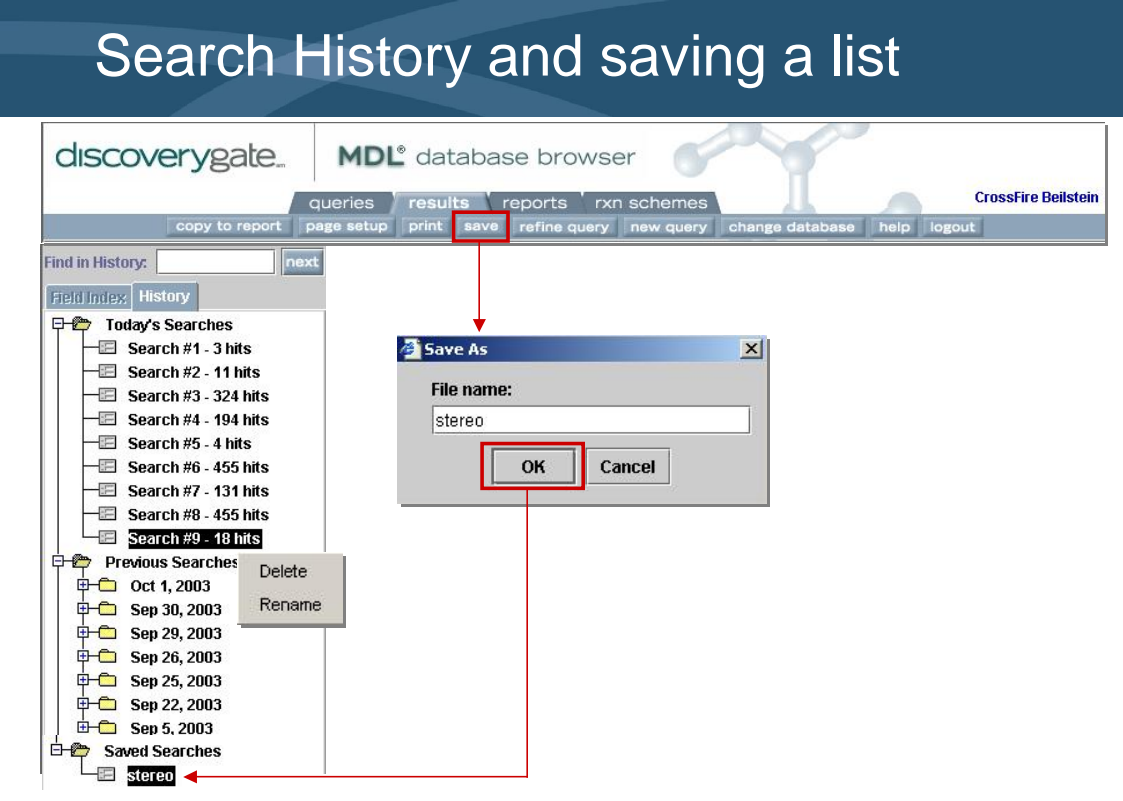

- The History tab acts as a visual history of your searches, shown as documents within folders.
- All searches from the current day are saved in Today's Searches. All searches older than one day are moved into Previous Searches.
- Right-click on a search to delete or rename it.
- To save a search, click the save button on the top menu bar. Saved searches are placed in the Saved Searches folder and stored permanently.

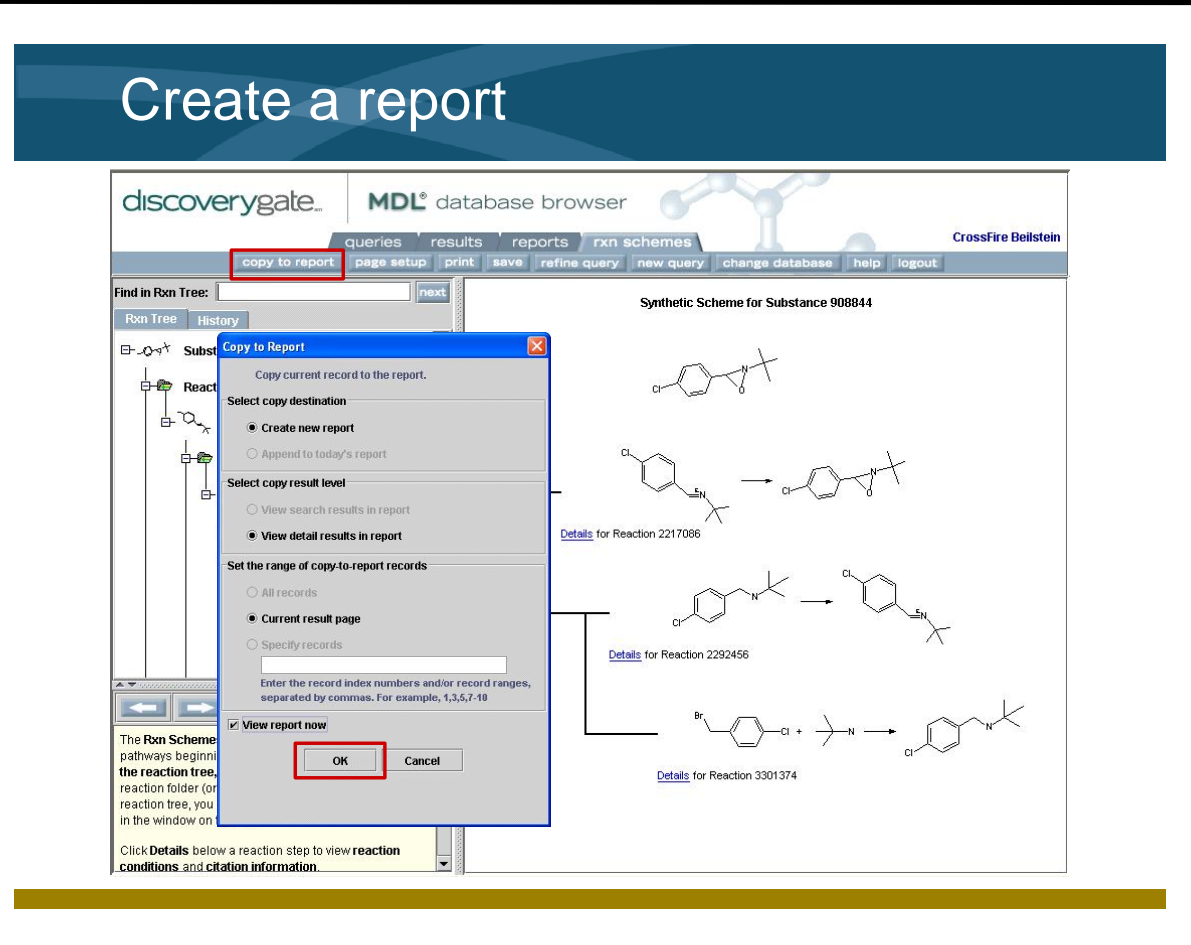

- You can copy your search results to a report that can be printed or exported. To retrieve previous search results, double-click the item on the History tab.
- To create a report, click "copy to report" on the menu bar.
- Depending upon what data is currently displayed, you have control over the result level and range of records to copy to the report.
- You have the option of creating a new report or appending the data to an existing report. If you want to view the report immediately, check the box.

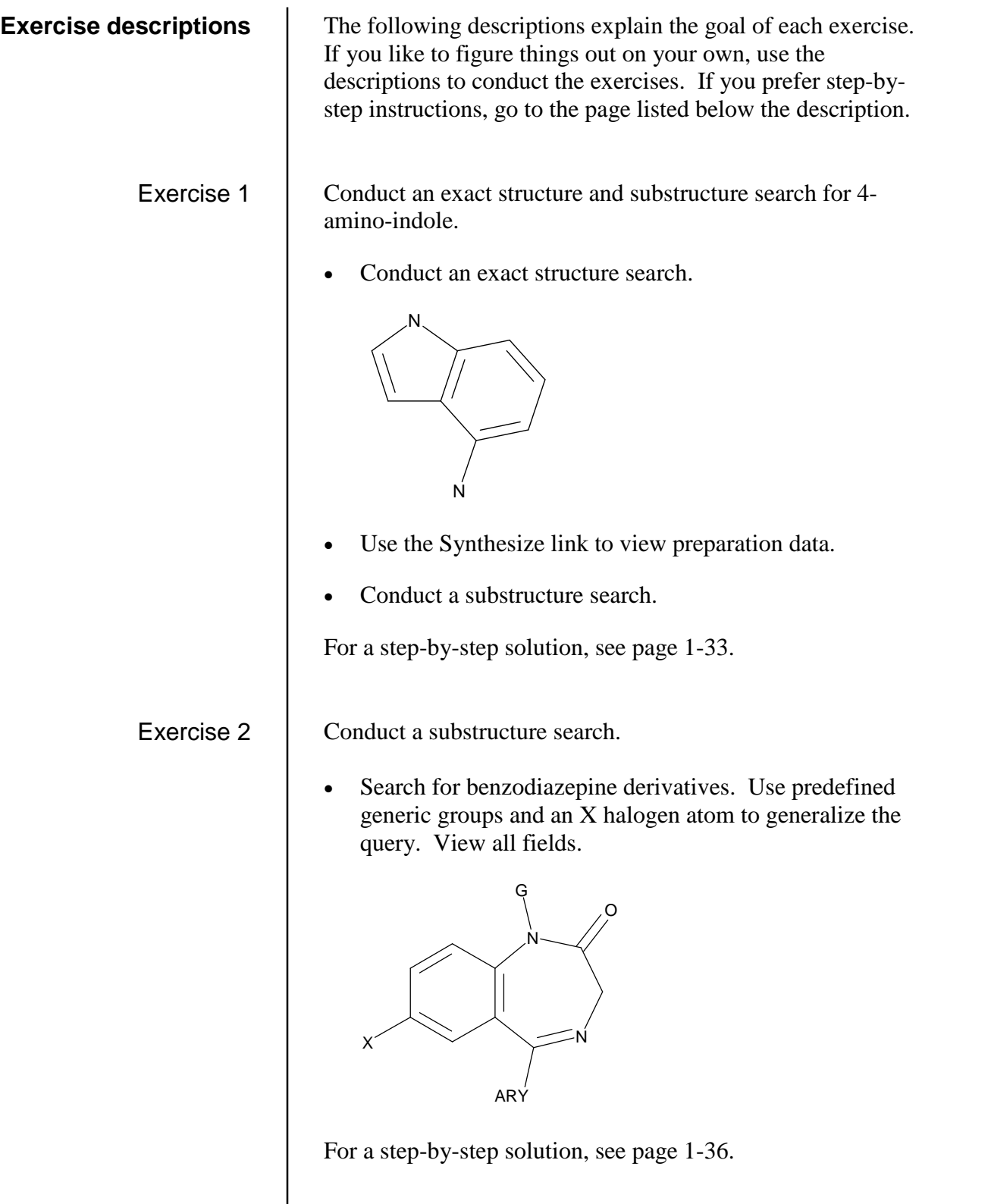

<span id="page-36-0"></span>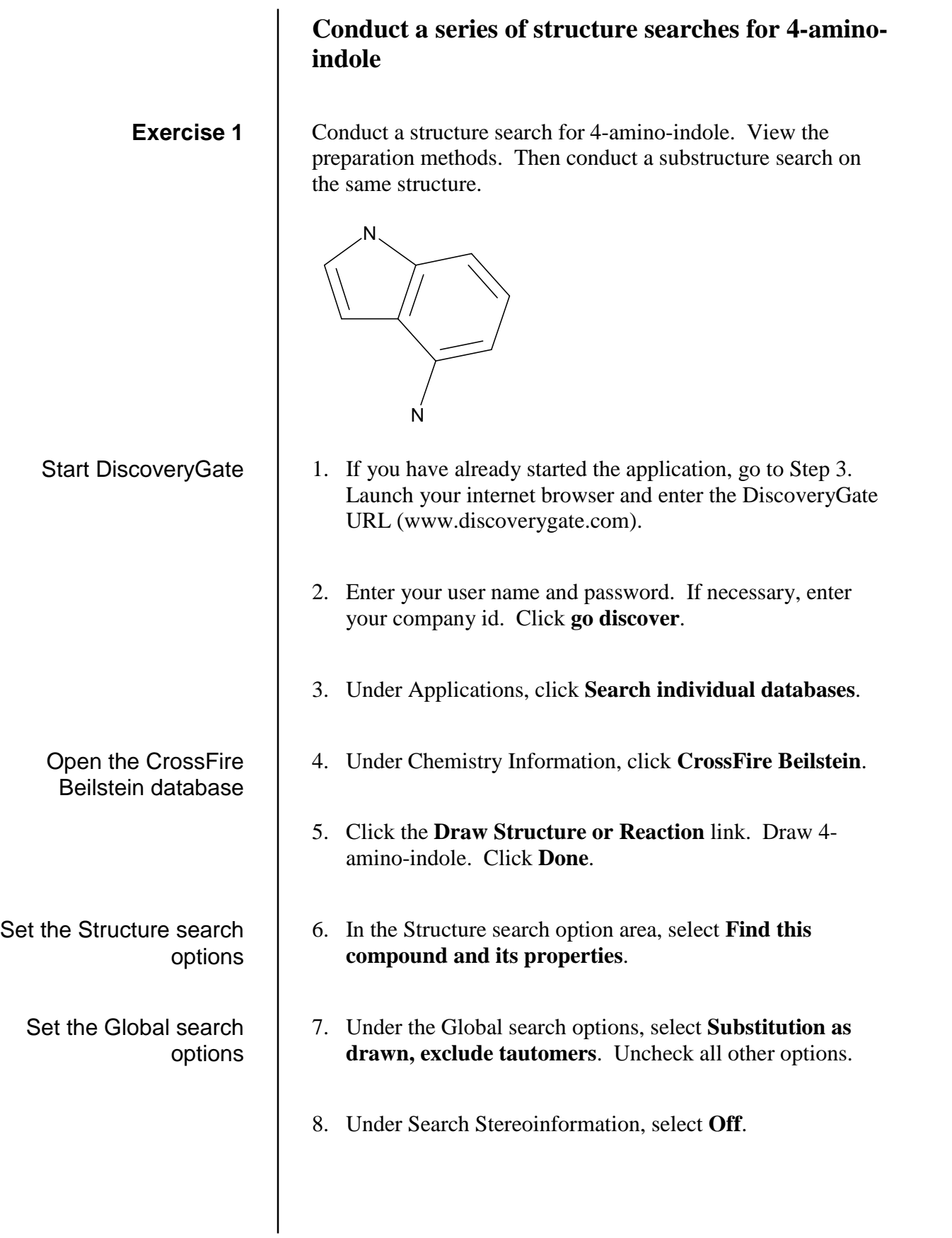

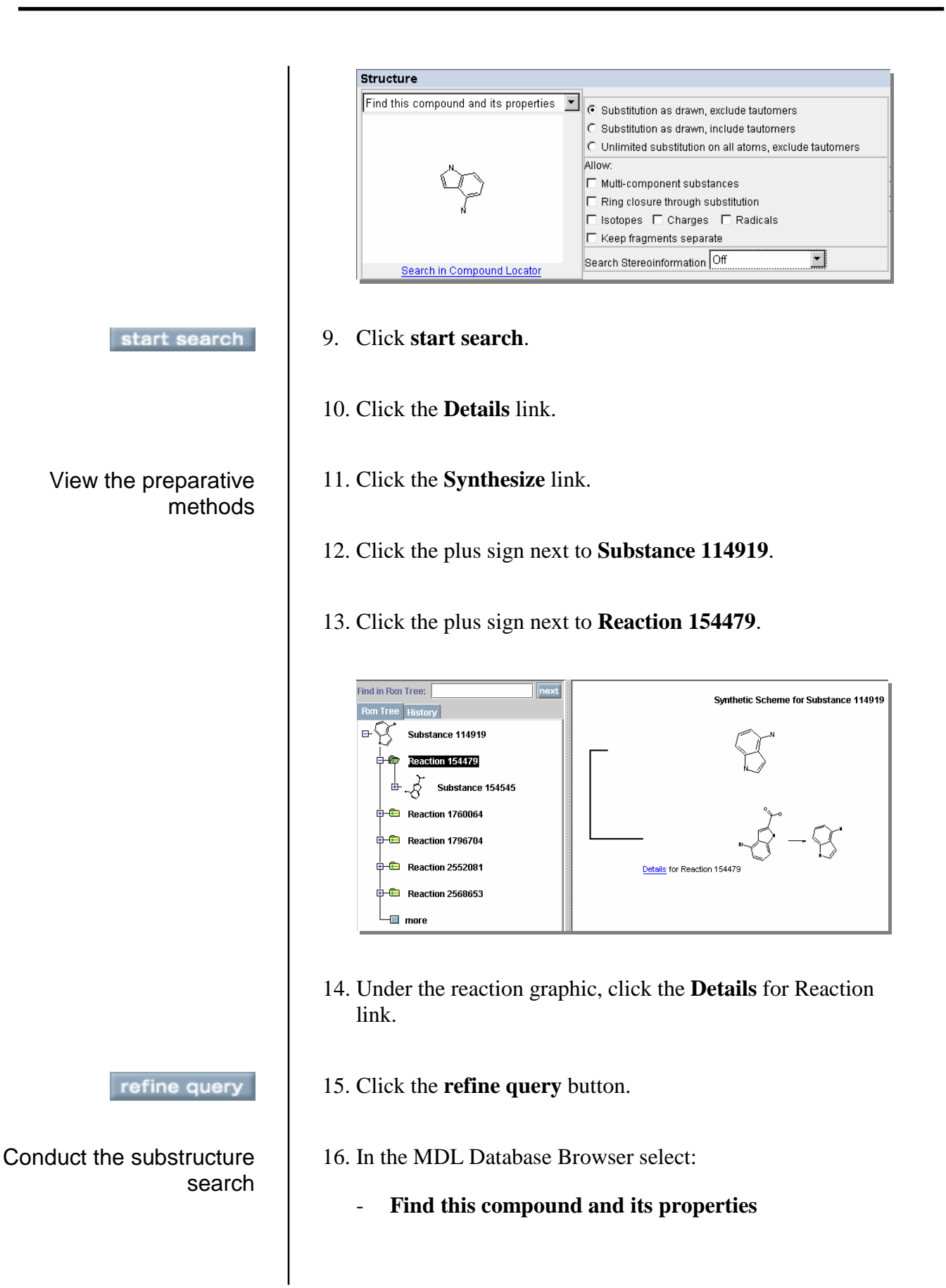

- **Unlimited substitution on all atoms, exclude tautomers**
- Under Allow, check **Multi-component substances**, **Ring closure through substitution**, **Isotopes**, **Charges**, and **Radicals**.
- Search Stereoinformation, select **Off**

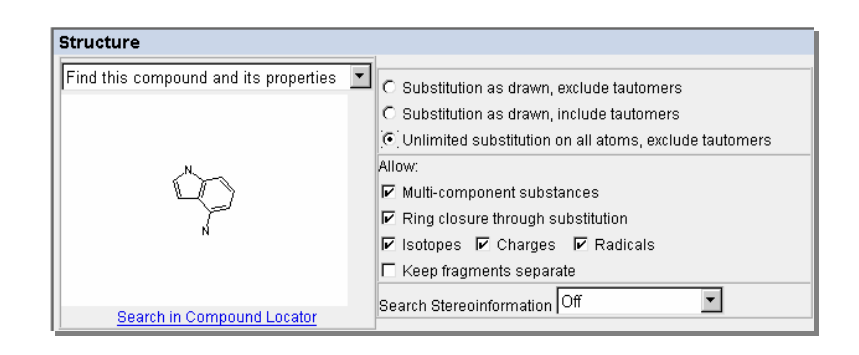

- start search
- 17. Click **start search** and view the results.

### **Retrieve benzodiazepine derivatives**

<span id="page-39-0"></span>Conduct a substructure search for benzodiazepine derivatives. Use predefined generic groups and an X halogen atom to generalize the query. G is the abbreviation for any group. ARY is the abbreviation for aryl groups. **Exercise 2**

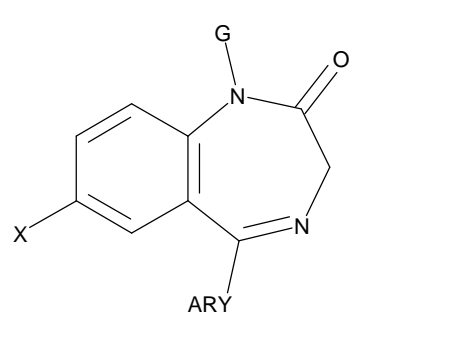

- Prepare for a new searchnew query
- 1. Click the **new query** button.
- 2. Click the **Draw Structure or Reaction** link. Draw the generalized benzodiazepine structure.
- 3. To place the ARY designation, right-click the atom, and then choose **Beilstein generic group > Cyclic group > Carbon atoms only > ARY**. Click to select the terminal carbon atom on the C-C single bond. Type **X** and press **Enter**. Right-click the terminal carbon atom on the C-N single bond. Choose **Beilstein generic group > Any group > G**. Click **Done**.
- 4. In the MDL Database Browser select:
	- **Find this compound and itsproperties**
	- **Unlimited substitution on all atoms, exclude tautomers**
	- Under Allow, check **Multi-component substances**, **Ring closure through substitution**, **Isotopes**, **Charges**, and **Radicals**.
	- Search Stereoinformation, select **Off**

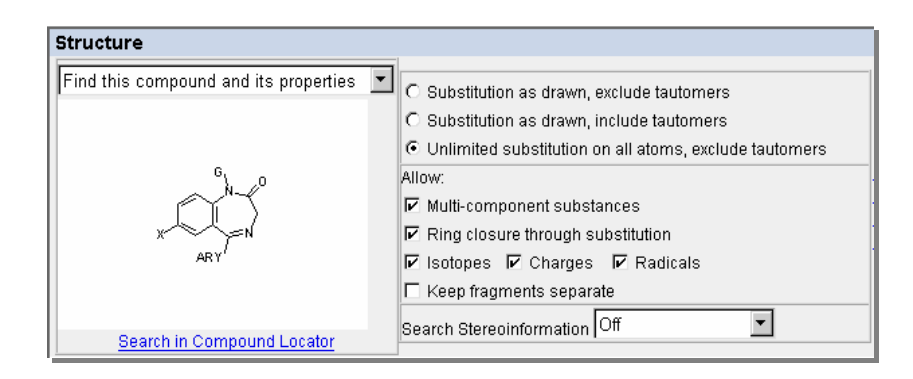

5. Click **start search** and view the results.

start search

### **To launch the DiscoveryGate application**

- 1. Launch your internet browser and enter the DiscoveryGate URL [\(www.discoverygate.com\).](http://www.discoverygate.com)
- 2. Enter your user name and password.
- 3. If necessary, enter your company ID.

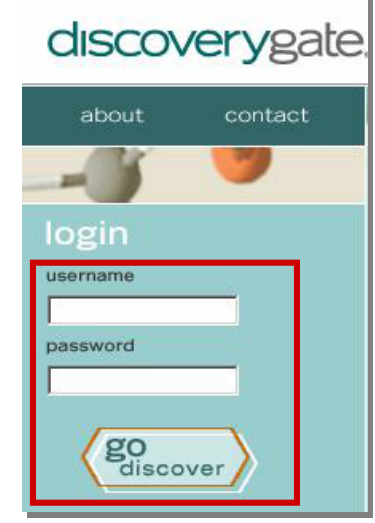

4. Click **go discover**.

#### **To select an individual database**

1. Under Applications, click **Search individual databases**.

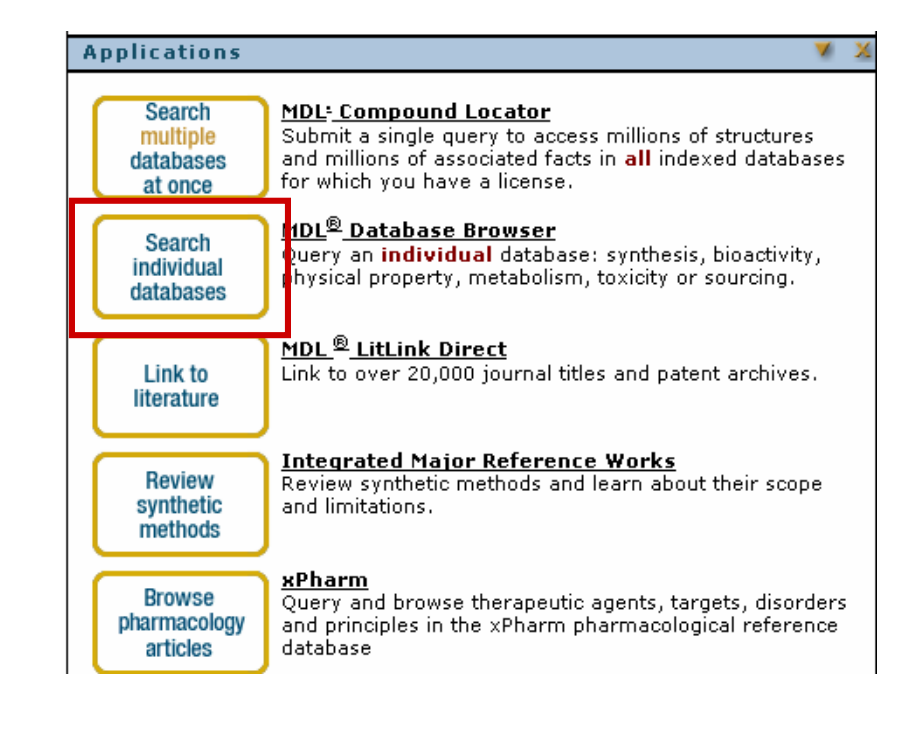

### **To select CrossFire Beilstein**

1. Under Chemistry Information, click **CrossFire Beilstein**.

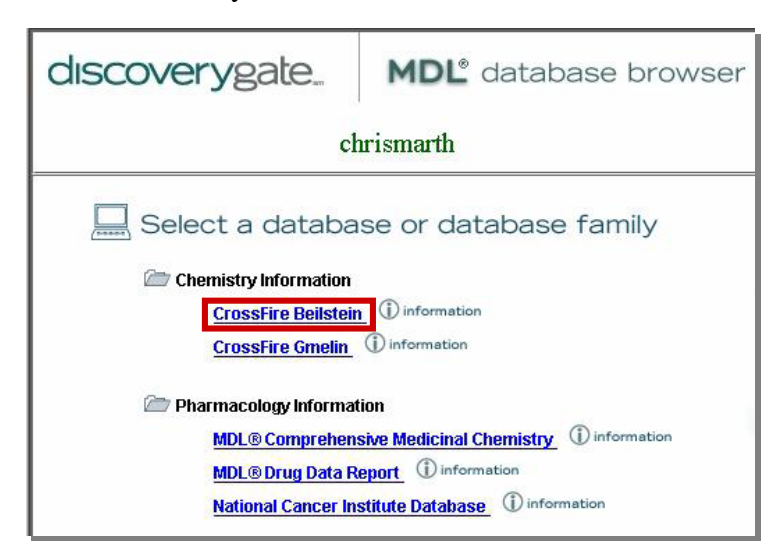

**To configure CrossFire**

- 1. Click the personal **Settings** tab.
- 2. In the My CrossFire Login Information box, enter your **User Name**, **Password**, **Confirm Password**, **Group**, and **Confirm Group** information.

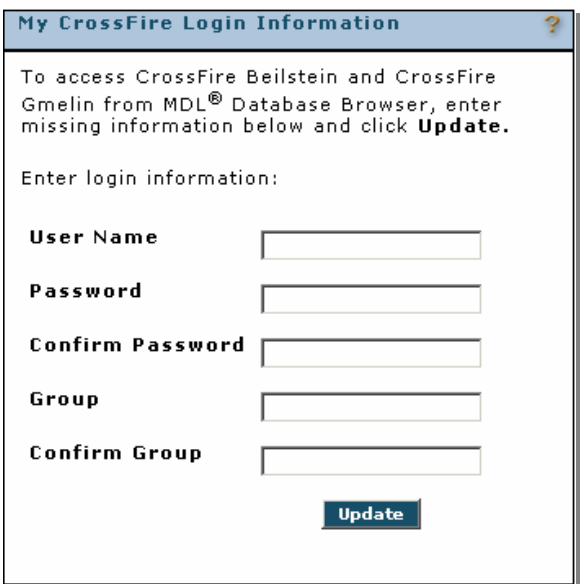

3. Click **Update**.

### **To create a structure or reaction**

1. In the Select the Search of Interest window, click **Draw Structure or Reaction**.

### **To start a search**

#### start search

#### **To stop a search**

### **To set structure search options**

- 2. Use the MDL drawing tools.
- 3. Click the **Done** icon.
- 1. Enter a query into the structure field.
- 2. Set structure search and/or global search options.
- 3. Click **start search**.

#### 1. After a query is launched, click **Cancel**.

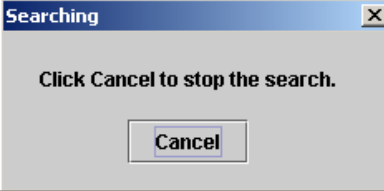

1. In the Structure box, click the arrow to display the drop down list.

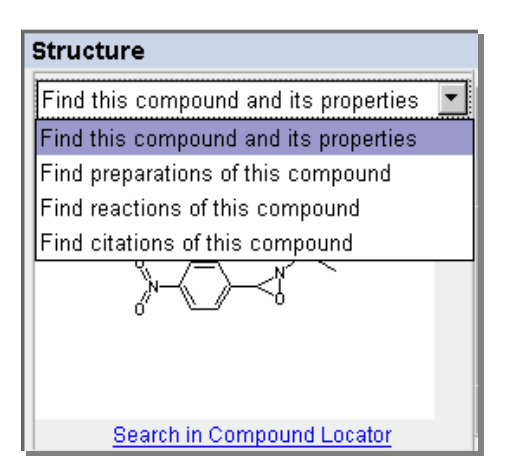

2. Choose one of the selections.

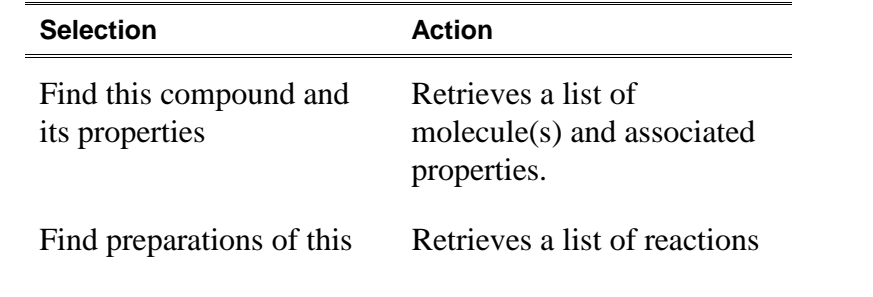

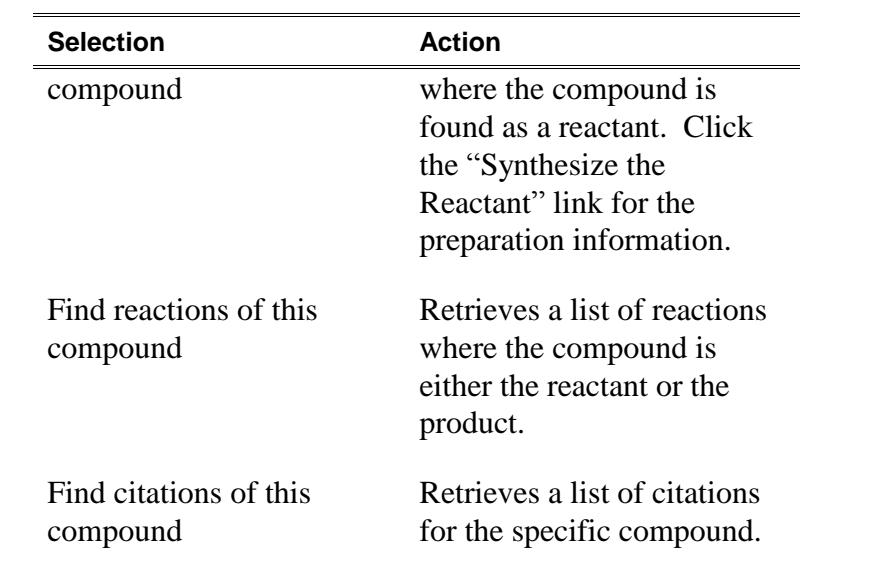

1. In the Structure field index, click the radio button or check box next to the appropriate selections.

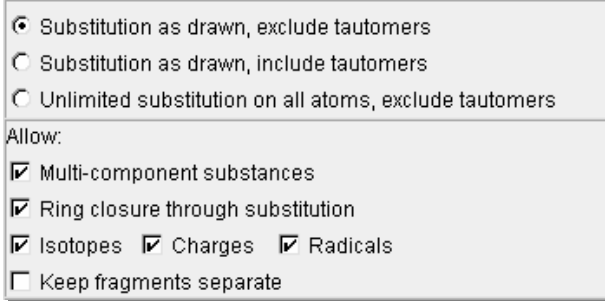

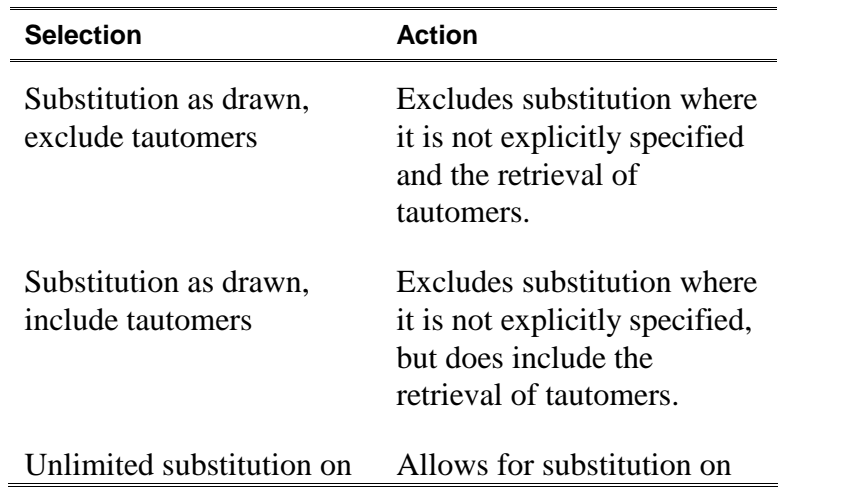

### **To set global search options**

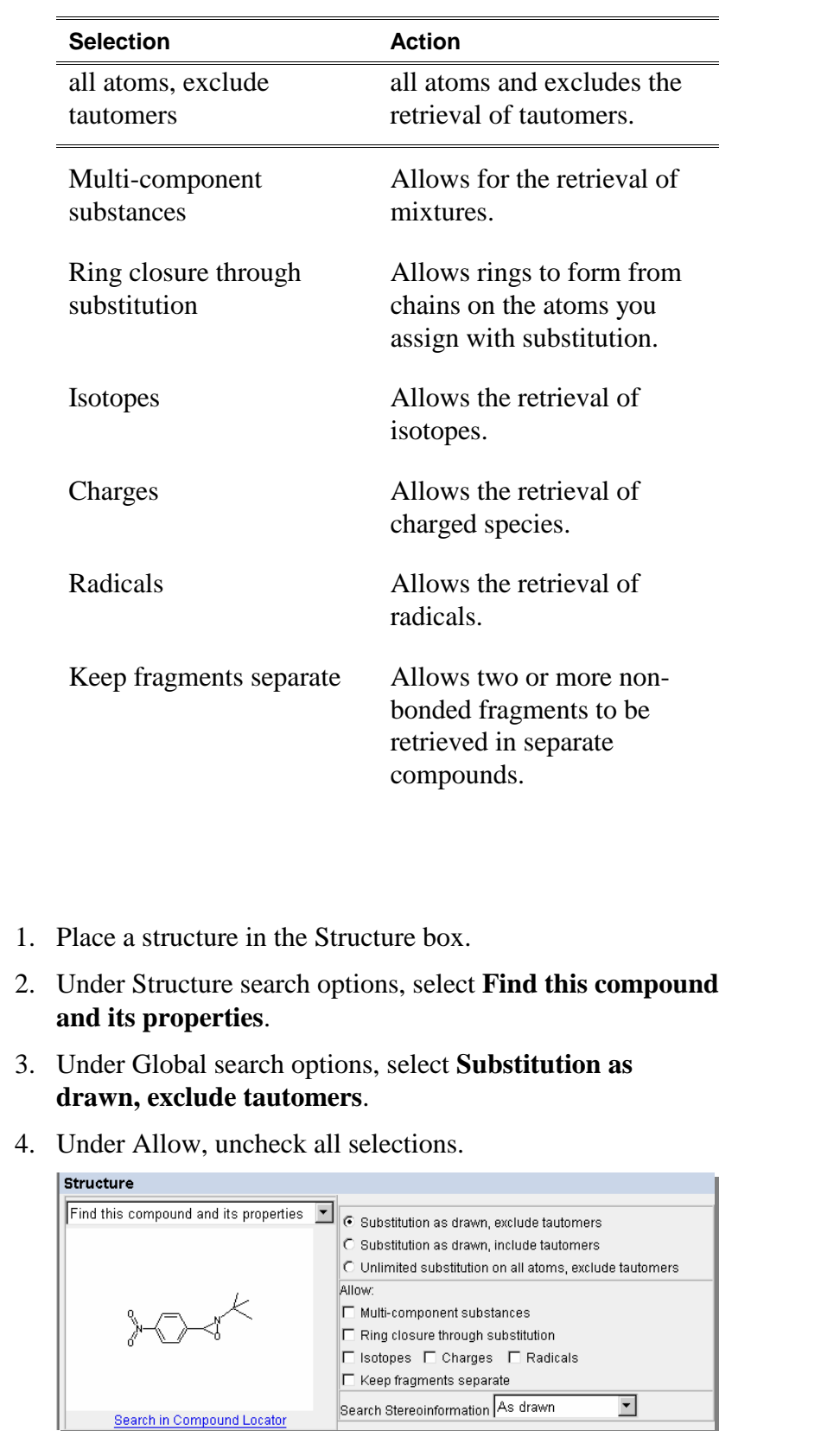

**To conduct an exact structure search**

### **To modify a search query**

refine query

### **To conduct a substructure search**

- 5. Click **start search**.
	- 1. At the top of the results, reports, or rxn schemes tabs, click the **refine query** button.
	- 1. Place a structure in the Structure box.
	- 2. Under Structure search options, select **Find this compound and its properties**.
	- 3. Under Global search options, select **Unlimited substitution on all atoms, exclude tautomers**.
	- 4. Under Allow, check **Multi-component substances**, **Ring closure through substitution**, **Isotopes**, **Charges**, and **Radicals**.

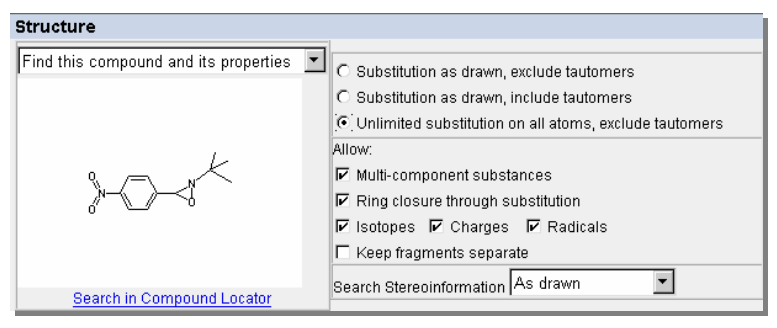

- 5. Click **start search**.
- 1. When the search is complete, the system automatically displays the results tab.
- 2. If necessary, click the **results** tab at the top of the window.
- 3. On the History tab, double-click to open the **Today**í**s Searches** folder.
- 4. Double-click to open a **Search**.
- **To view details of a retrieved structure**

**To view search results**

1. On the results tab, click the **Details** link found under the structure.

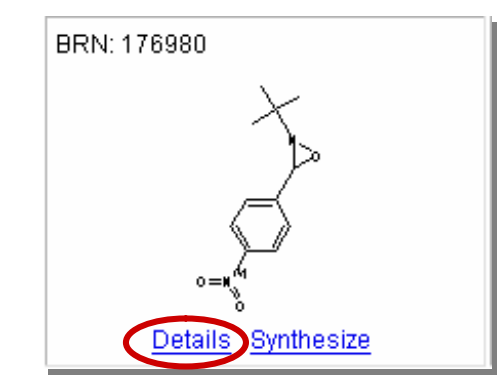

2. In the **Available Data** box, click a link to view the specific data.

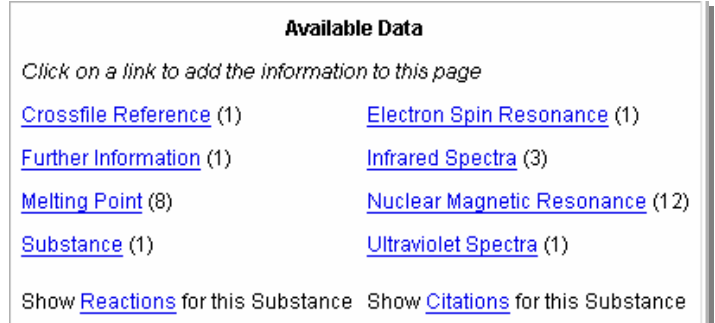

- 3. Click the **Top of Page** link and repeat Step 2 to view more data.
- 1. On the results tab or in the Details window, click the **Synthesize** link.

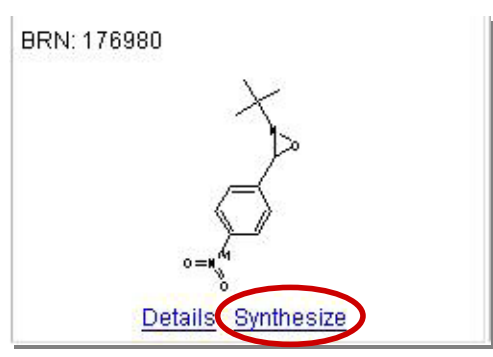

- 2. On the Rxn Tree tab, click the plus sign next to **Substance xxxxxx**.
- 3. Click the plus sign next to **Reaction xxxxxx**.

**To view the synthesis of a retrieved compound**

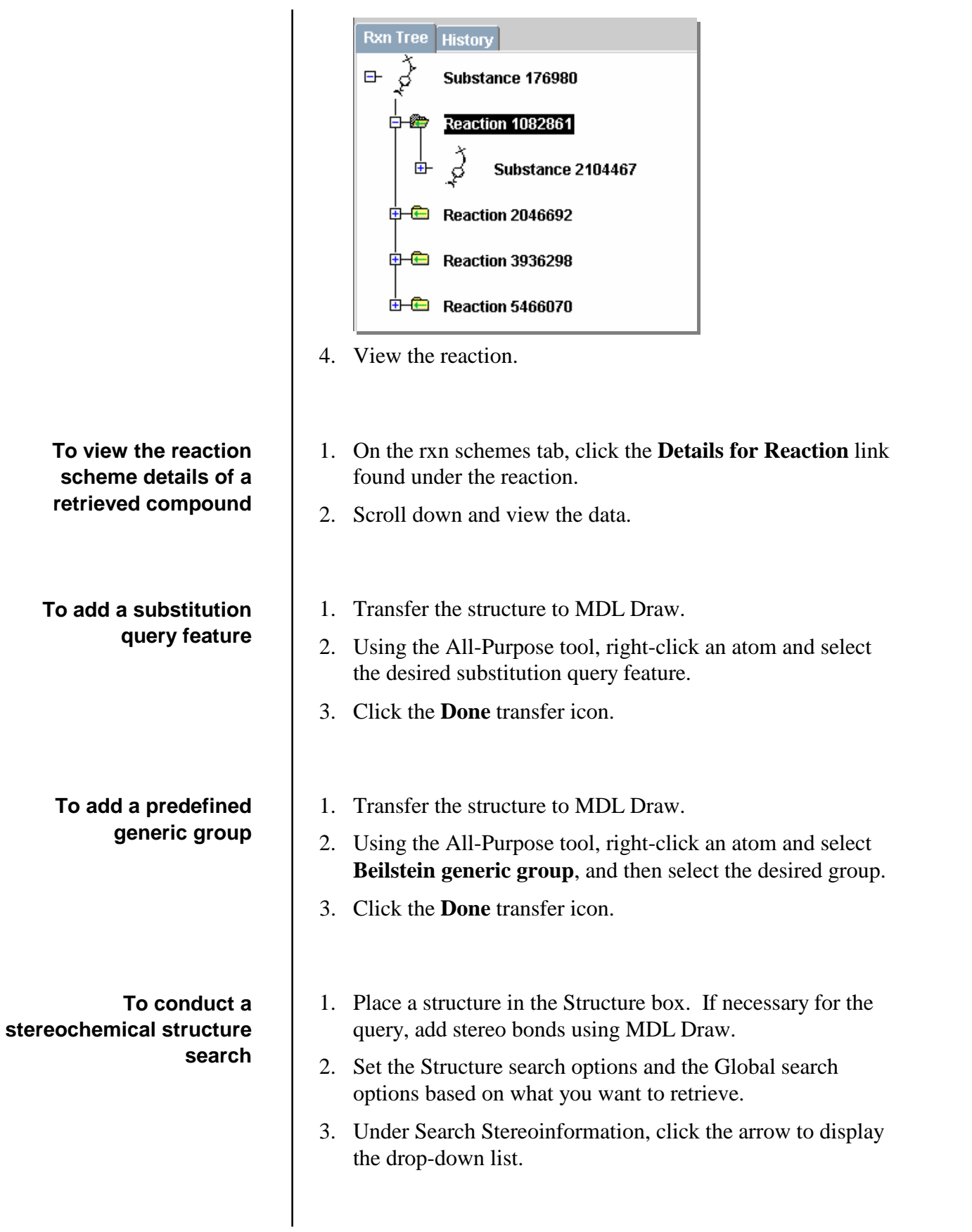

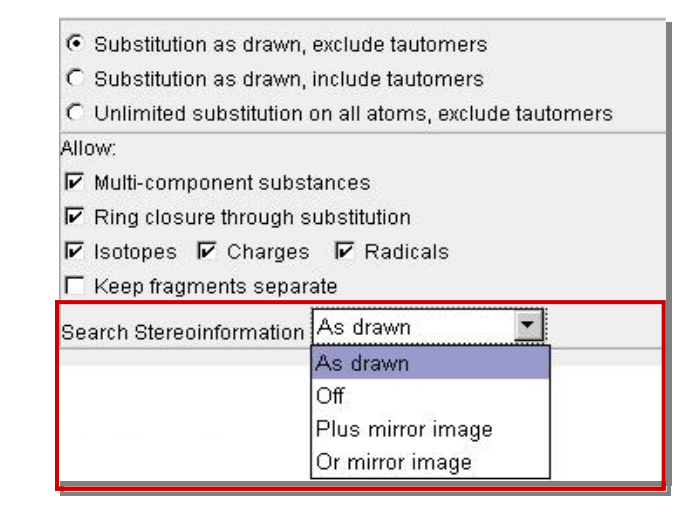

4. Choose one of the selections.

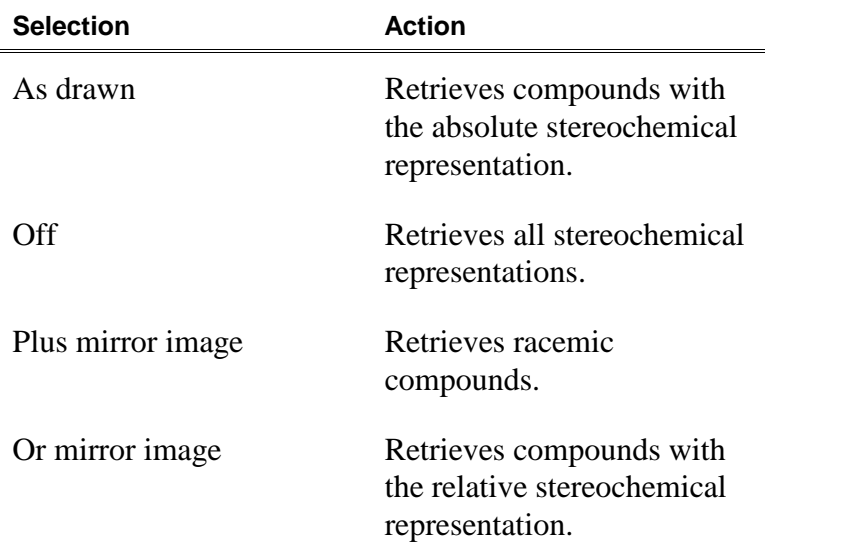

**To add a stereochemical**

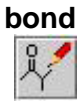

**To add an E/Z geometric bond**

- 
- 1. Transfer the structure to MDL Draw.2. Using the **All-Purpose Drawing** tool, right-click on <sup>a</sup> bond and choose one of the bond options.
- 3. Click the **Done** transfer icon.
- 1. Transfer the structure to MDL Draw.

- 2. Using the All-Purpose tool, right-click on a double bond and choose **E/Z-geometric double bond > Asdrawn (E or Z only)**.
- 3. Click the **Done** transfer icon.
- 1. At the top of the results tab, click the **save** button.
- **1.** At the top of the results tab, click the save button.<br> **Save Save z z Type a name into the Save As box and click <b>OK**.